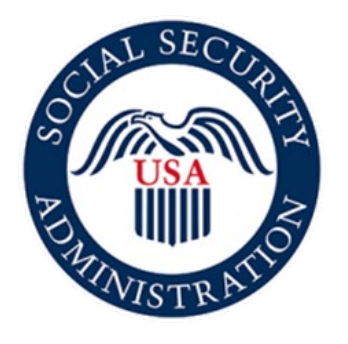

# Securing today<br>and tomorrow

## **SSA821 Online Application Screen Package** June 25, 2021

SSA821 Screen Package 1 and 2008 1 and 2008 1 and 2008 1 and 2008 1 and 2008 1 and 2008 1 and 2008 1 and 2008 1 and 2008 1 and 2008 1 and 2008 1 and 2008 1 and 2008 1 and 2008 1 and 2008 1 and 2008 1 and 2008 1 and 2008 1

#### Contents

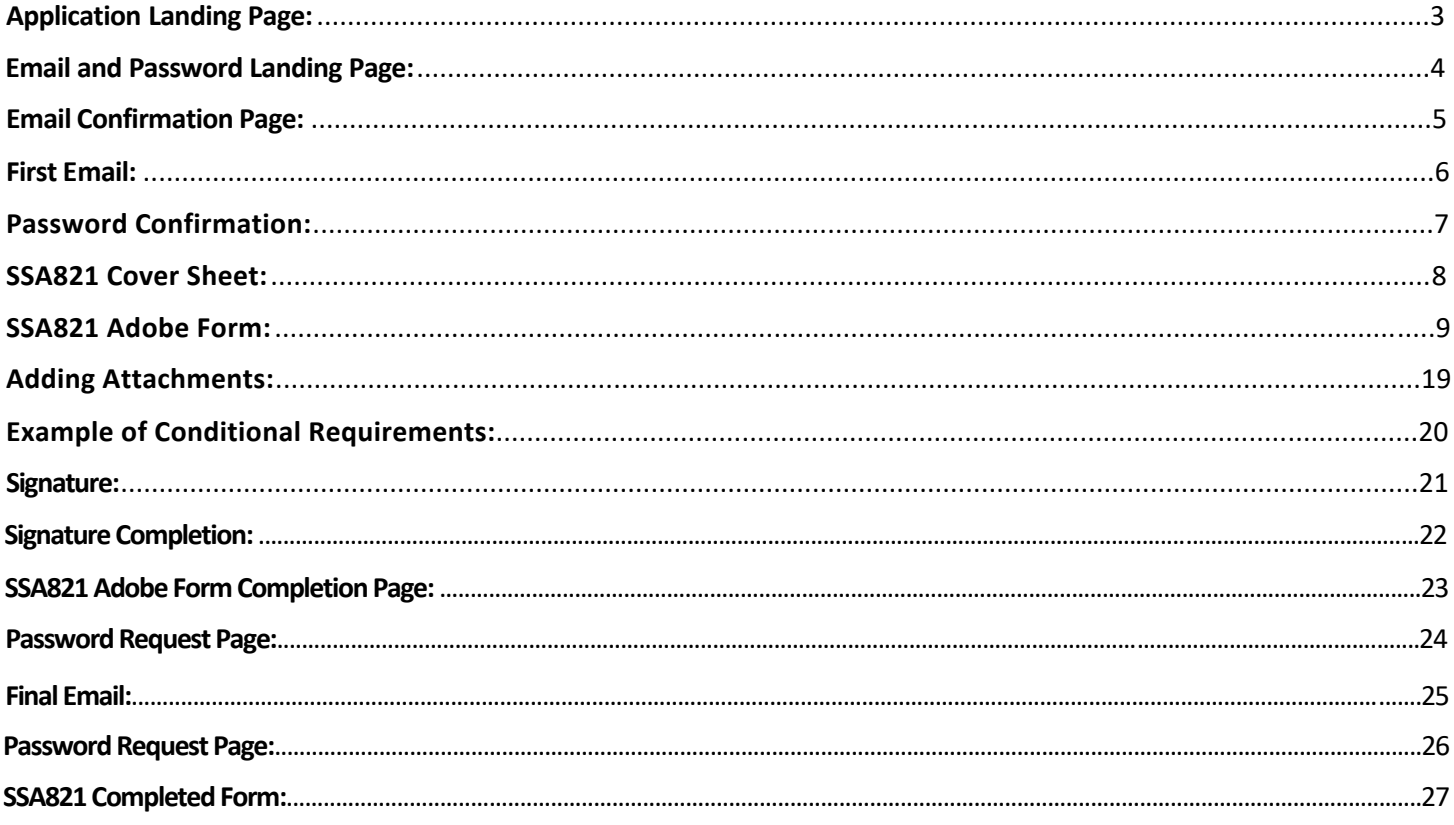

#### <span id="page-2-0"></span>Application Landing Page:

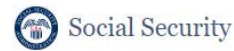

Complete the Work Activity Report - Employee (Form SSA-821)

Instructions

This online service allows you to electronically complete, sign, and submit the Work Activity Report - Employee (Form SSA-821) to us. You may use this online service as an alternative to completing a paper version of this form. To complete the form online, you will need a valid email address.

PRIOR TO USING THIS OPTION, YOU MAY HAVE RECEIVED A REQUEST TO COMPLETE A WORK ACTIVITY REPORT - EMPLOYEE (FORM SSA-821) FROM SSA.

IMPORTANT: We will not process the form until you complete the form, sign the form electronically, and select "Click to Sign" to submit the form.

Before beginning the form, you (the person completing the online form) will enter and confirm your email address in the online application. You will also create a password that will be required for you to access the form.

You will receive an email from adobesign@adobesign.com containing a link and instructions on how to access the form.

NOTE: The form must be electronically signed and submitted within fifteen (15) calendar days of initiating the process online (i.e., when you enter your email address in order to receive an email with a link to the form). After fifteen (15) calendar days, the link will expire and you will have to start a new form.

After successful submission of the form, you will be able to save a copy of the completed form within the application. You will also receive an email from adobesign@adobesign.com with a link to the completed form. You will need your pre-established password to save a copy for your records.

**PLEASE NOTE:** 

- This website is most compatible with the following browsers: Microsoft Edge and Google Chrome.
- When accessing the form, the system will end your session after 60 minutes of inactivity. Use the link in your email and your pre-established password to continue working on your form.
- Every three (3) days, an email reminder will be sent until the form has been submitted or until the time expires (i.e., fifteen (15) calendar days after initiation).
- You will have to start a new form by returning to this website if any of the following situations apply:
	- o You forget or lose the password. The password cannot be reset.
	- o You do not receive an email notification within a few minutes of your online submission. Be sure to check your junk folder
	- You do not electronically sign and submit the form within fifteen (15) calendar days.  $\circ$
	- o You do not electronically sign and submit the form within fifteen (15) calendar days.

Sections 223(d) and 1633 of the Social Security Act, as amended, allow us to collect this information. Furnishing us this information is voluntary. However, failing to provide all or part of the information may prevent an accurate and timely decision on any claim filed or could result in an overpayment of benefits.

We will use the information you provide to make a determination of eligibility for benefits. We may also share your information for the following purposes, called routine uses:

- · To employers, current or former, for correcting or reconstructing earnings records and for Social Security tax purposes; and
- To contractors and other Federal agencies, as necessary, for the purpose of assisting Social Security Administration in the efficient administration of its programs.

In addition, we may share this information in accordance with the Privacy Act and other Federal laws. For example, where authorized, we may use and disclose this information in computer matching programs, in which our records are compared with other records to establish or verify a person's eligibility for Federal benefit programs and for repayment of incorrect or delinquent debts under these programs

A list of additional routine uses is available in our Privacy Act System of Records Notices (SORN) 60-0059, entitled Earnings Recording and Self-Employment Income System, as published in the Federal Register (FR) on January 11, 2006, at 71 FR 1819, 60-0320, entitled Electronic Disability Claim File, as published in the FR on June 4, 2020, at 85 FR 34477; and 60-0330, entitled eWork, as published in the FR on September 15, 2003, at 68 FR 54037. Additional information, and a full listing of all our SORNs, is available on our website at www.ssa.gov/privacy.

 $\left( \quad \right)$  \*I understand and agree to the above statement

#### <span id="page-3-0"></span>Email and Password Landing Page:

#### Social Security

Work Activity Report - Employee

We recommend that you verify the accuracy of your email address and make note of your password prior to submission.

You will have to start a new form by returning to this website if any of the following situations apply:

- You forget or lose the password. The password cannot be reset.
- . You do not receive an email notification within a few minutes of your online submission. Be sure to check your junk folder.
- . You do not electronically sign and submit the form within fifteen (15) calendar days.

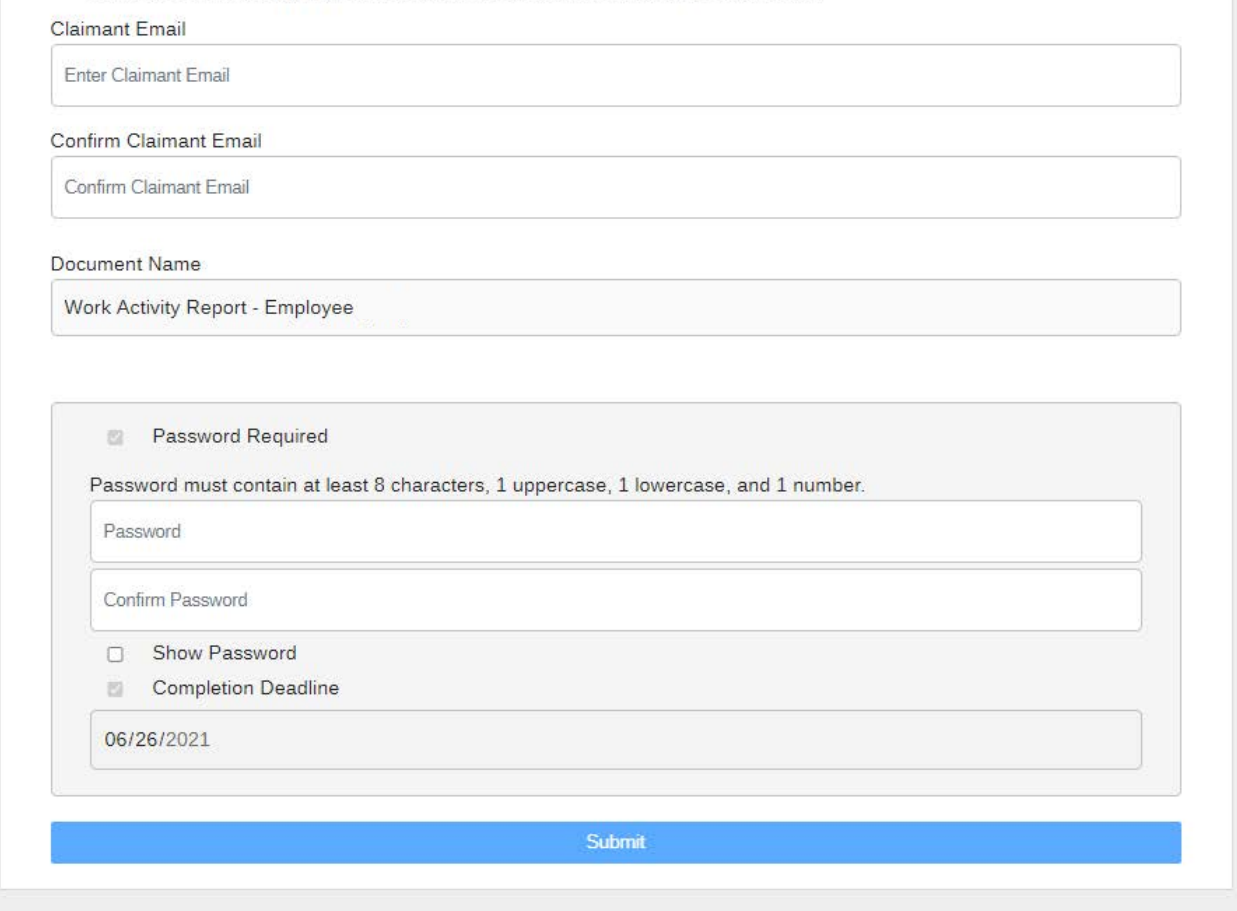

On this page, the claimant sets the password that will be used to access the form.

#### <span id="page-4-0"></span>Email Confirmation Page:

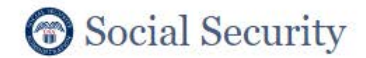

Work Activity Report - Employee

To complete the online form, open the email from adobesign@adobesign.com and click on the "Review and sign" button.

#### <span id="page-5-0"></span>First Email:

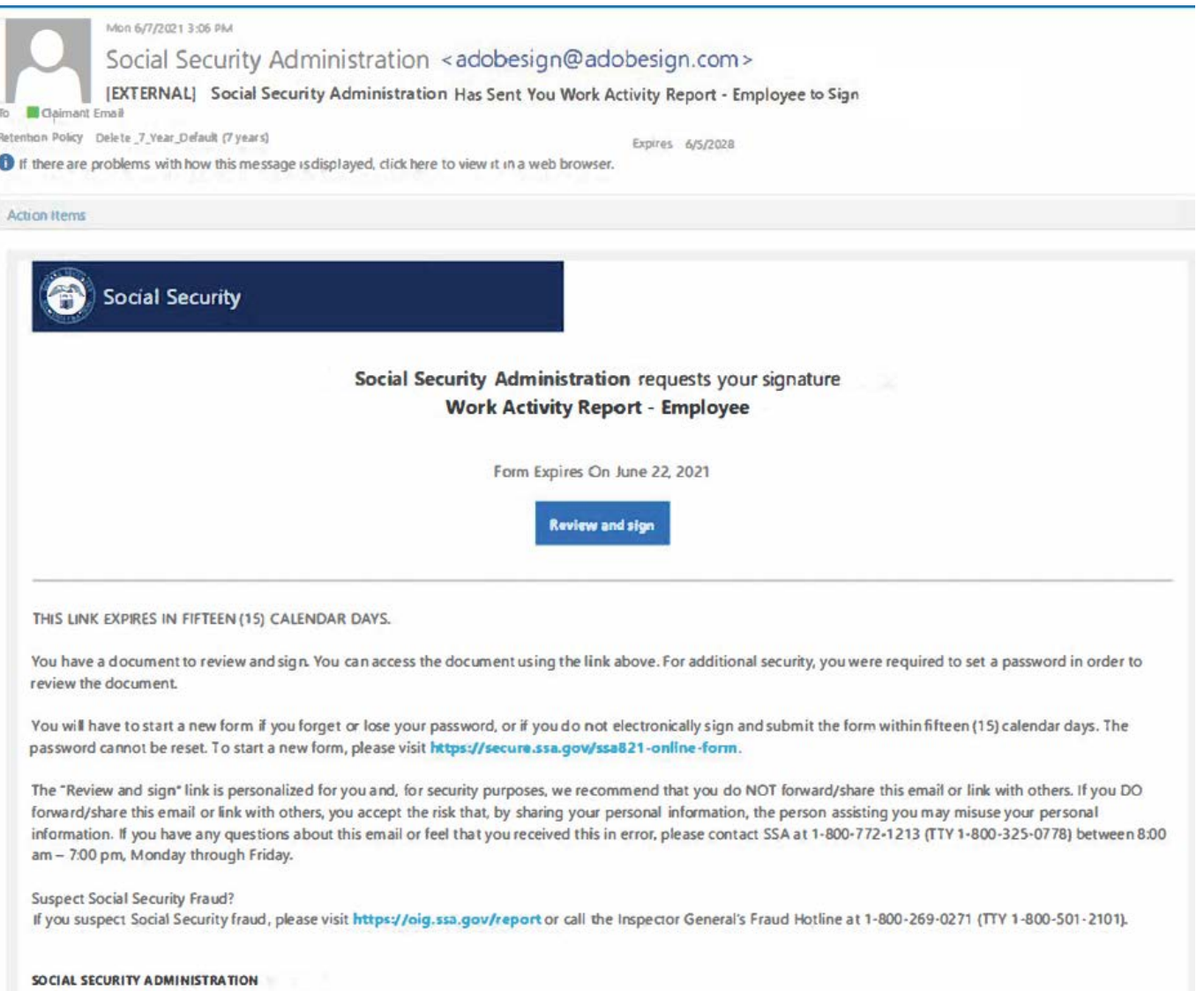

#### <span id="page-6-0"></span>Password Confirmation:

Adobe Sign

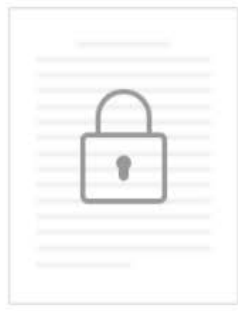

#### This Document is Password Protected

You need a password to access this document.

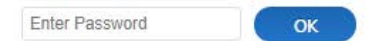

The claimant must provide the password to access the form.

#### <span id="page-7-0"></span>SSA821 Cover Sheet:

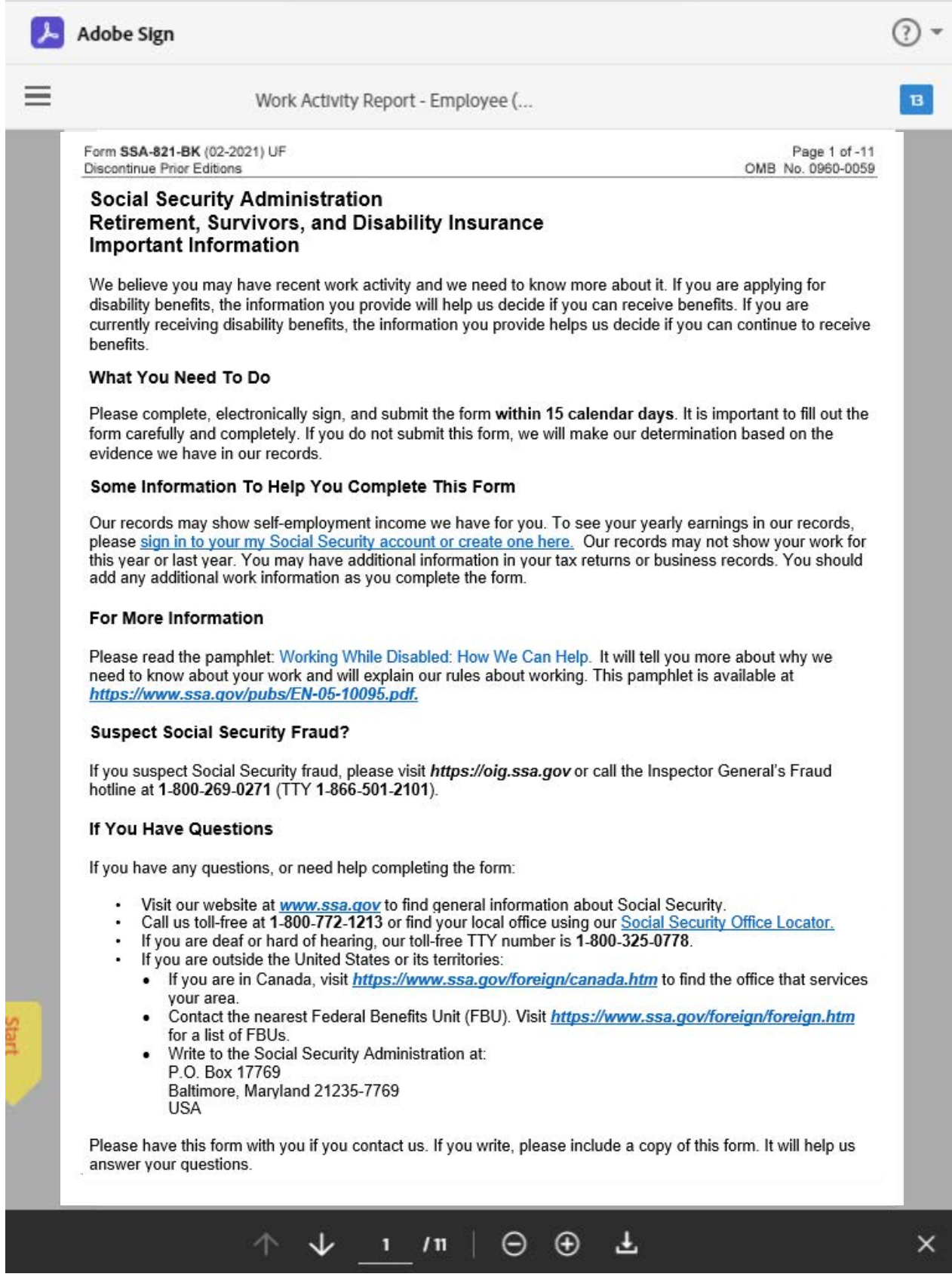

<span id="page-8-0"></span>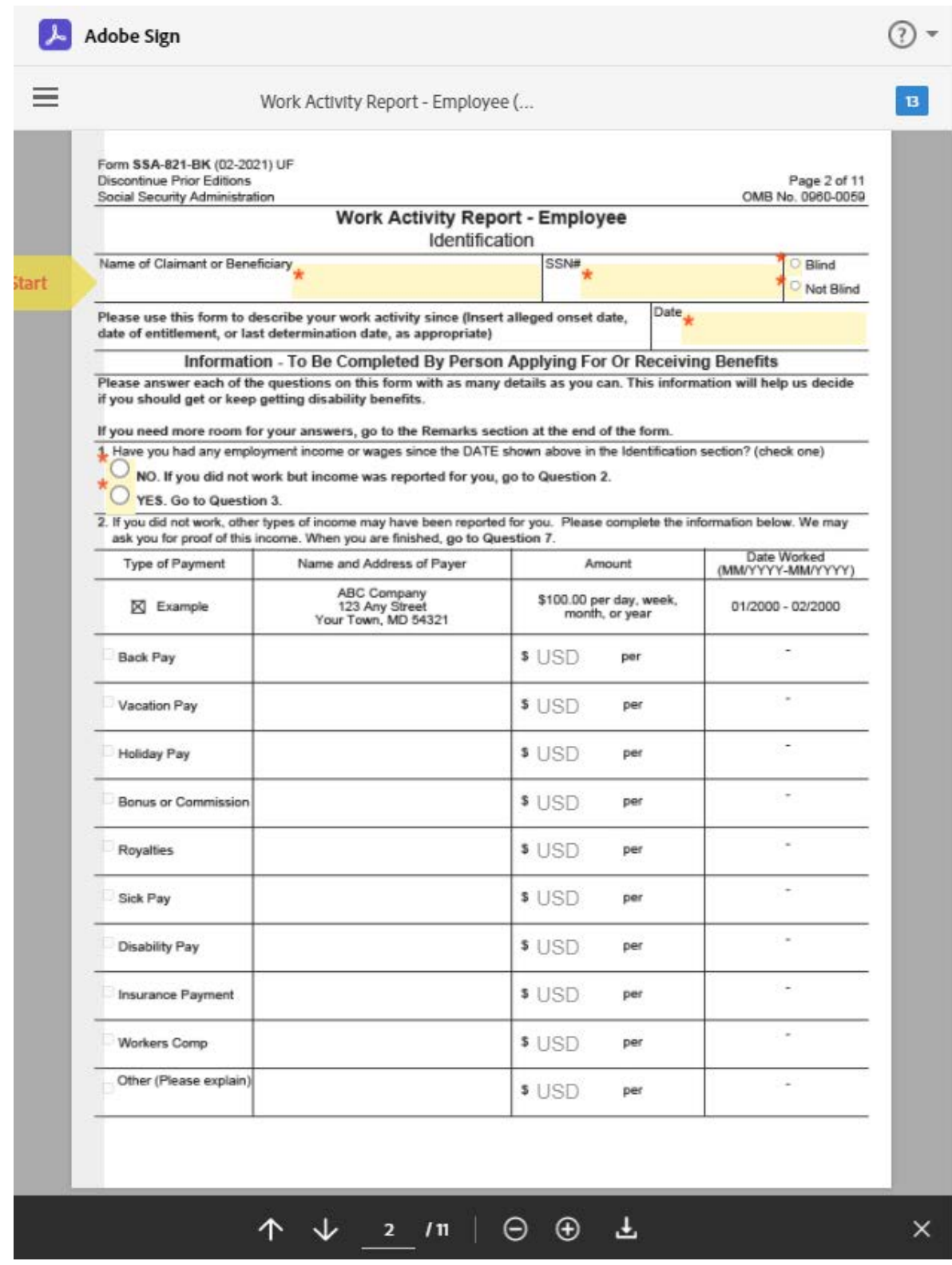

Red asterisks notate a required field. Note that some required fields are conditional, based upon how the prior question was answered. Please see page 20 for an example.

<span id="page-9-0"></span>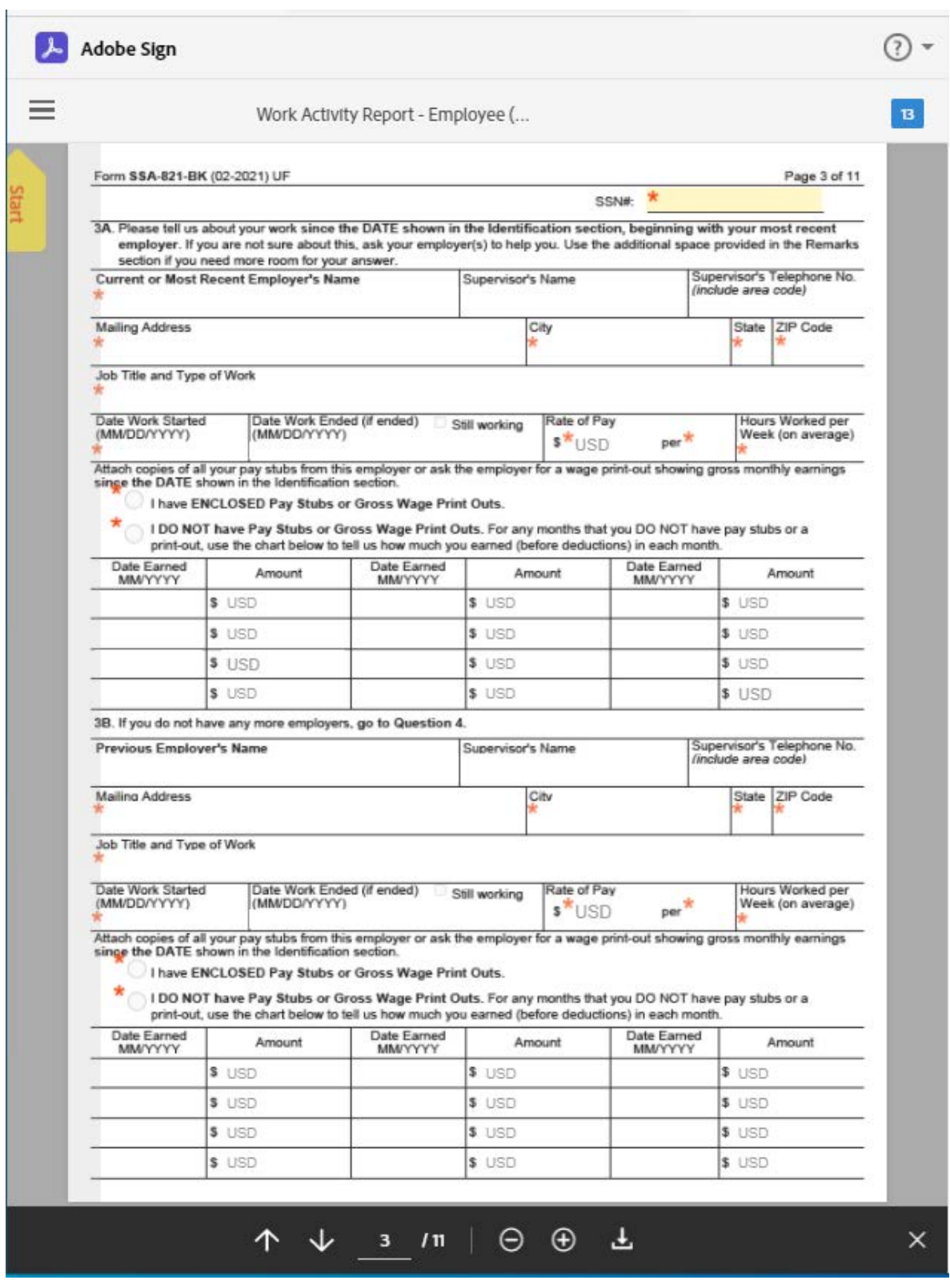

<span id="page-10-0"></span>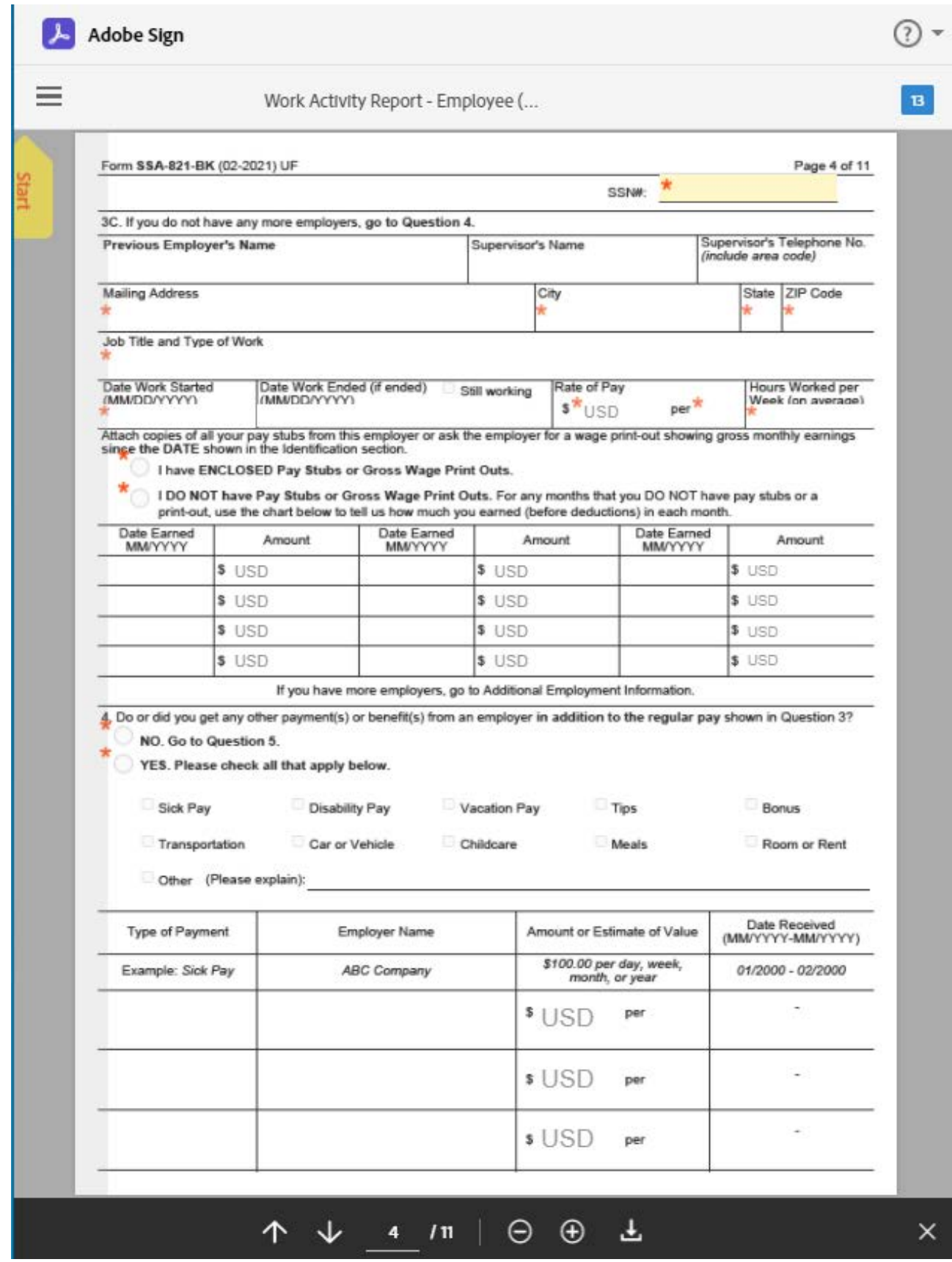

<span id="page-11-0"></span>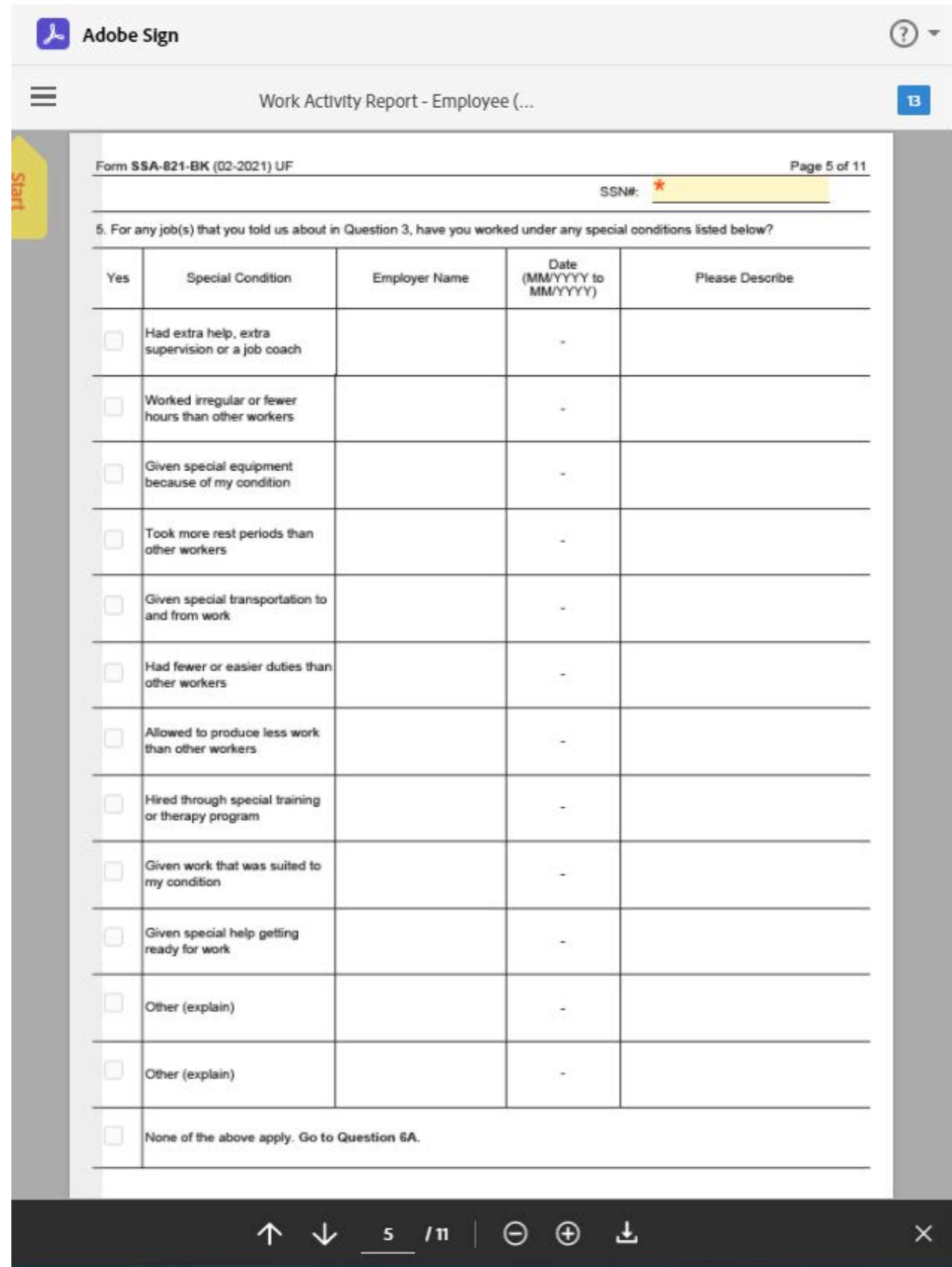

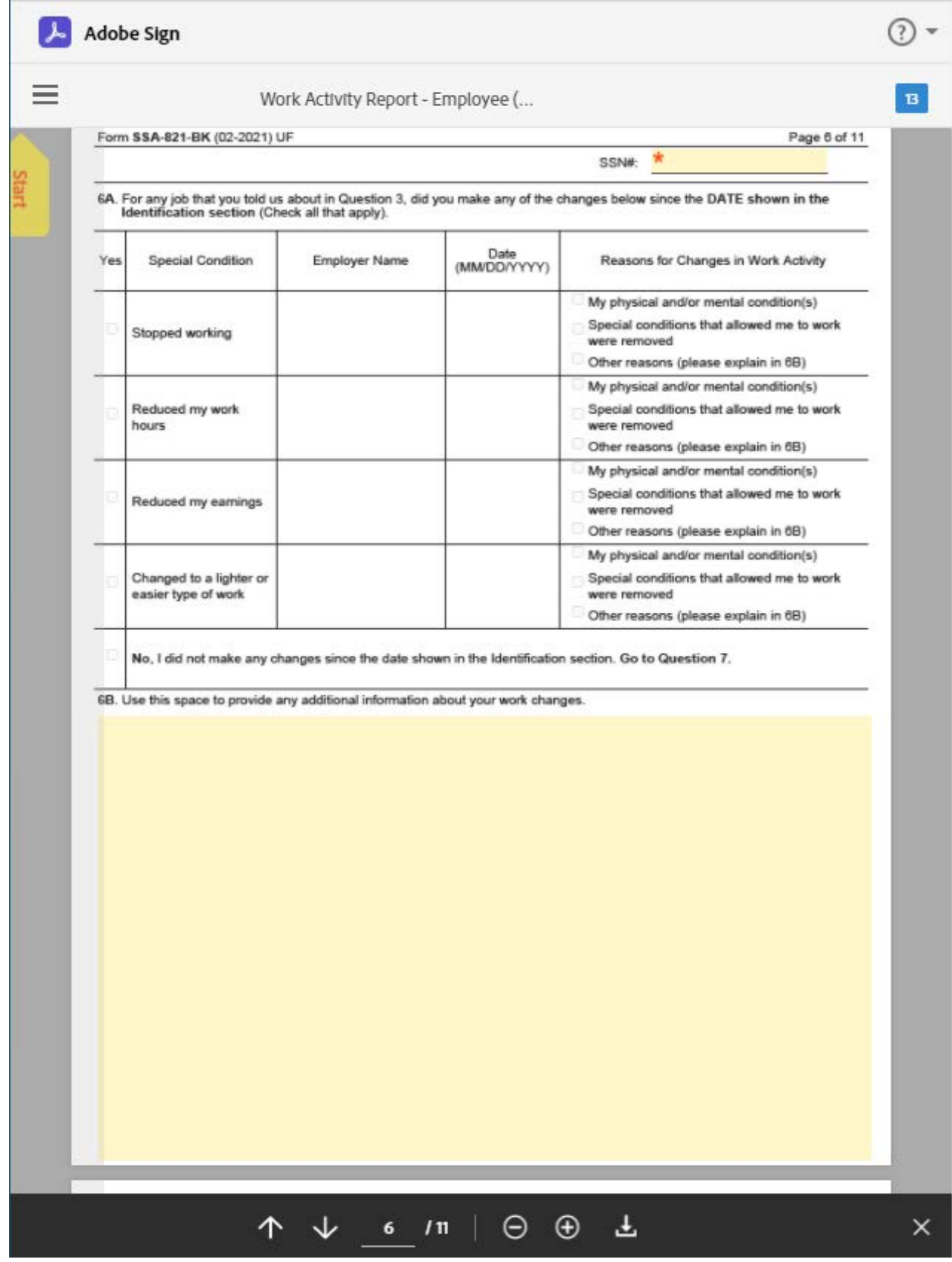

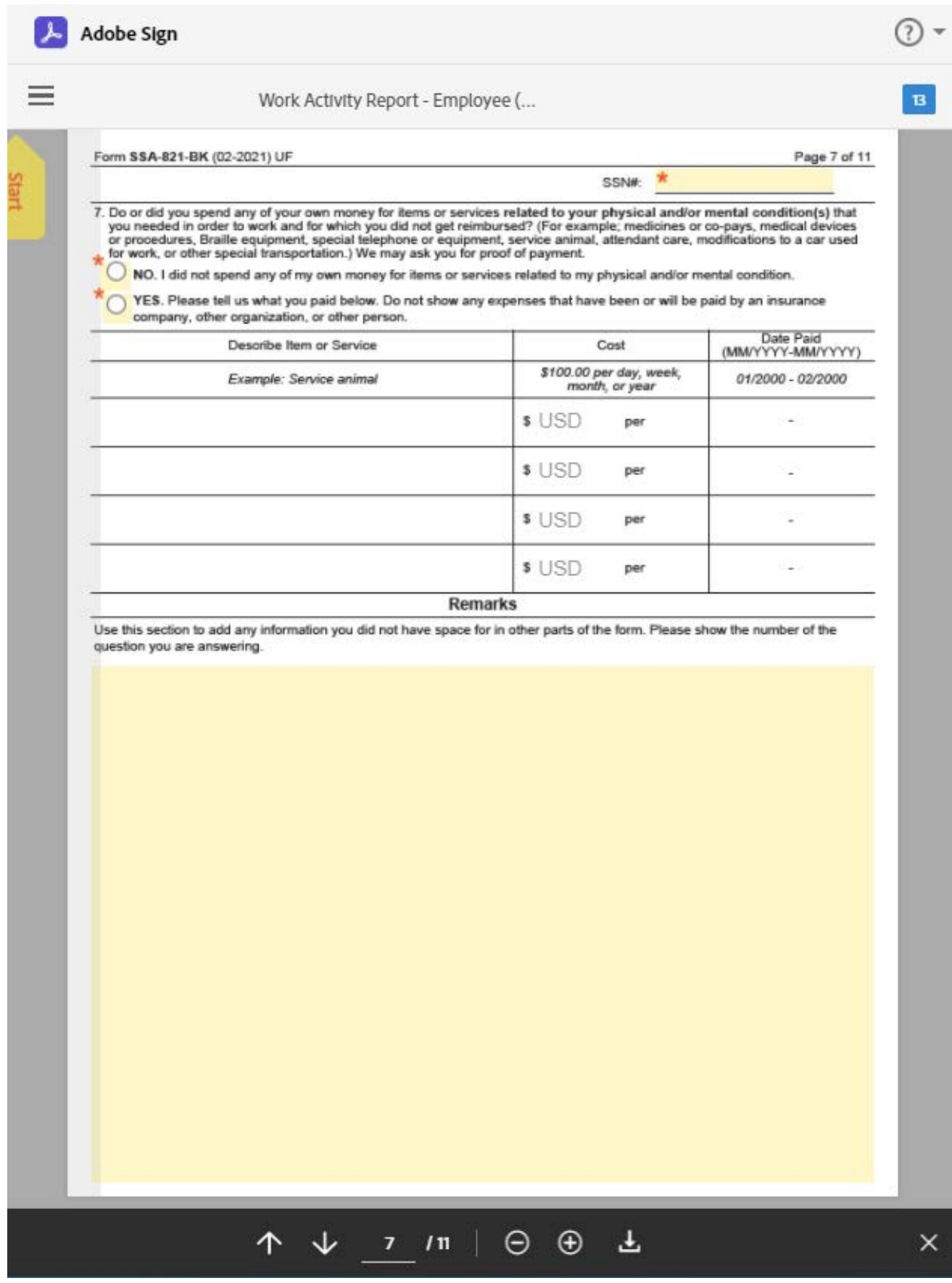

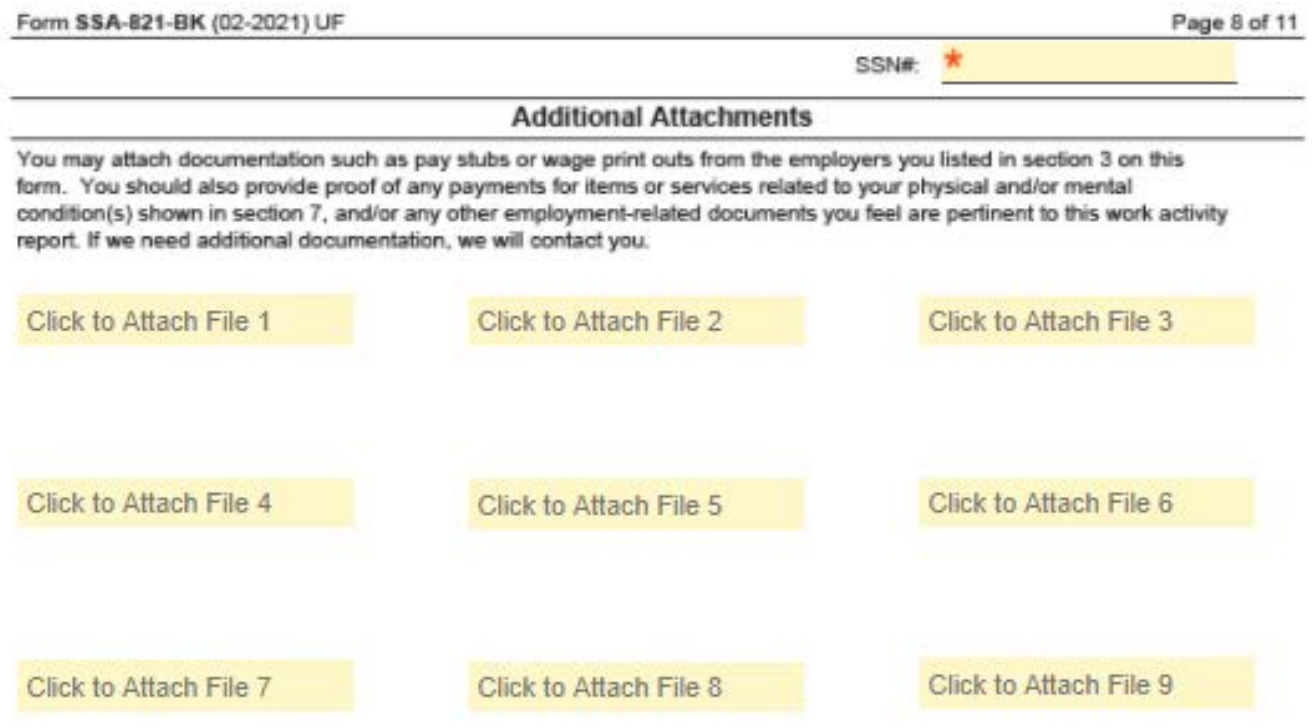

#### Signature

I authorize any employer, agency, or other organization to disclose to the Social Security Administration or the State agency that may determine or review my entitlement to disability benefits, any information about my physical and/or mental condition or my work.

I declare under penalty of perjury that I have examined all the information on this form, and on any accompanying statements or forms, and it is true and correct to the best of my knowledge. I understand that anyone who knowingly gives a false or misleading statement about a material fact in this information, or causes someone else to do so, commits a crime and may be sent to prison, or may face other penalties, or both.

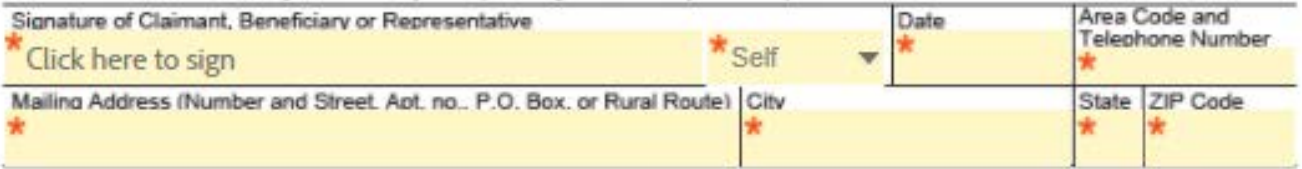

If this statement is signed with a mark (e.g., X), two witnesses to the signing who know the person making the statement must sign below, giving their full addresses and telephone numbers.

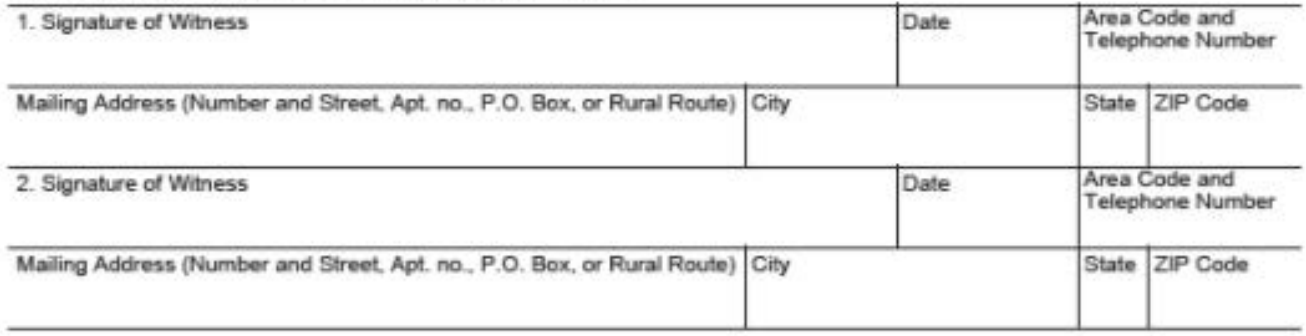

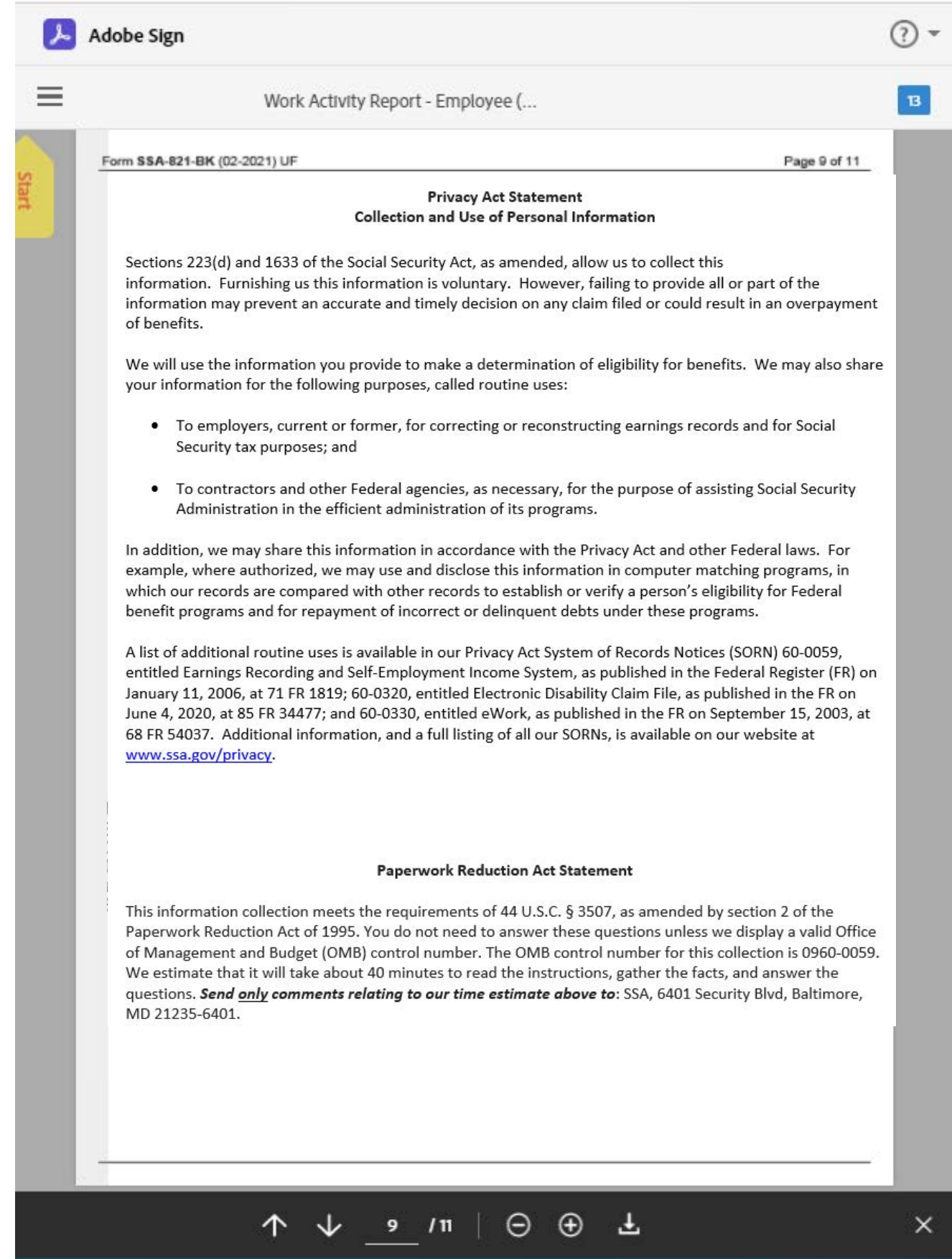

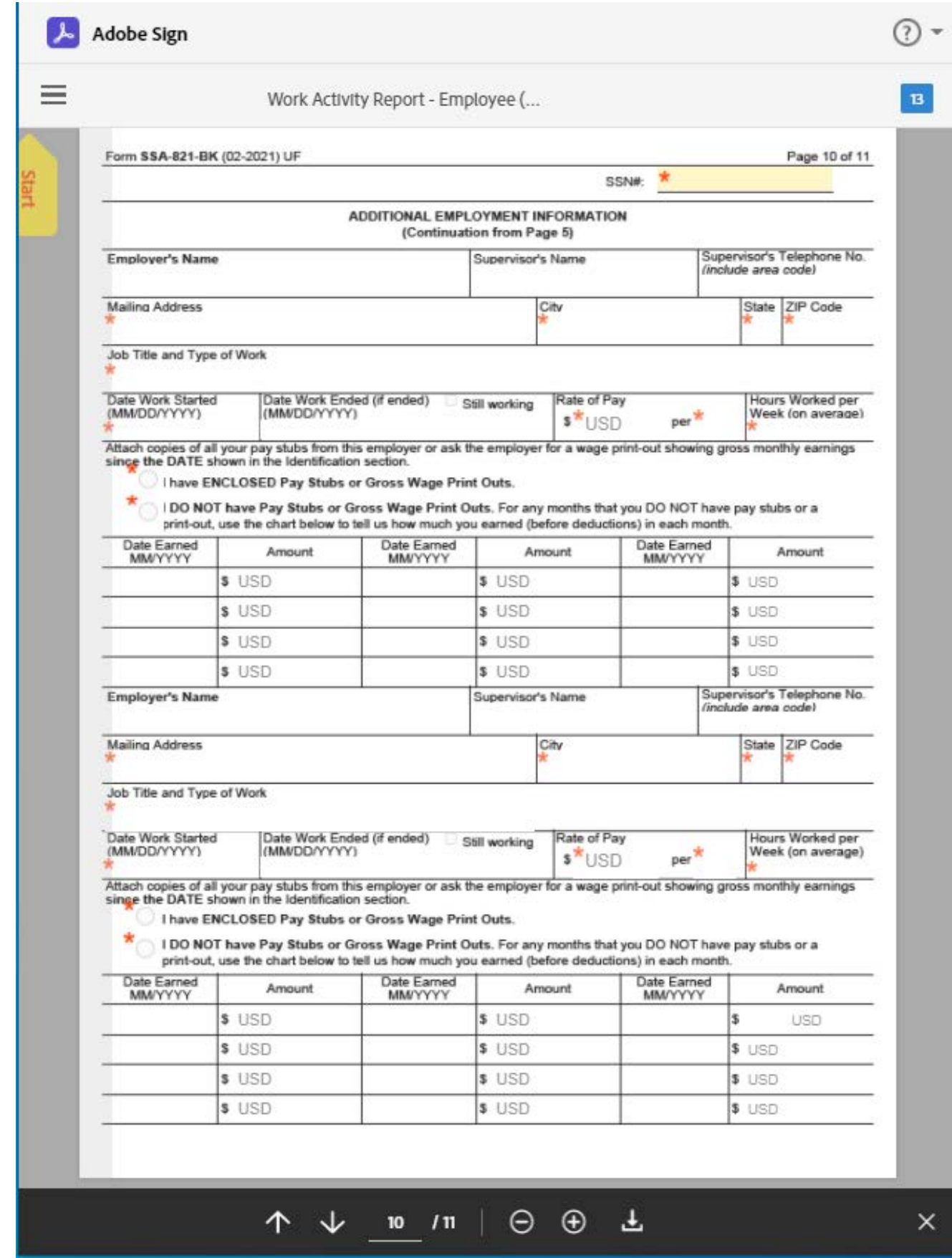

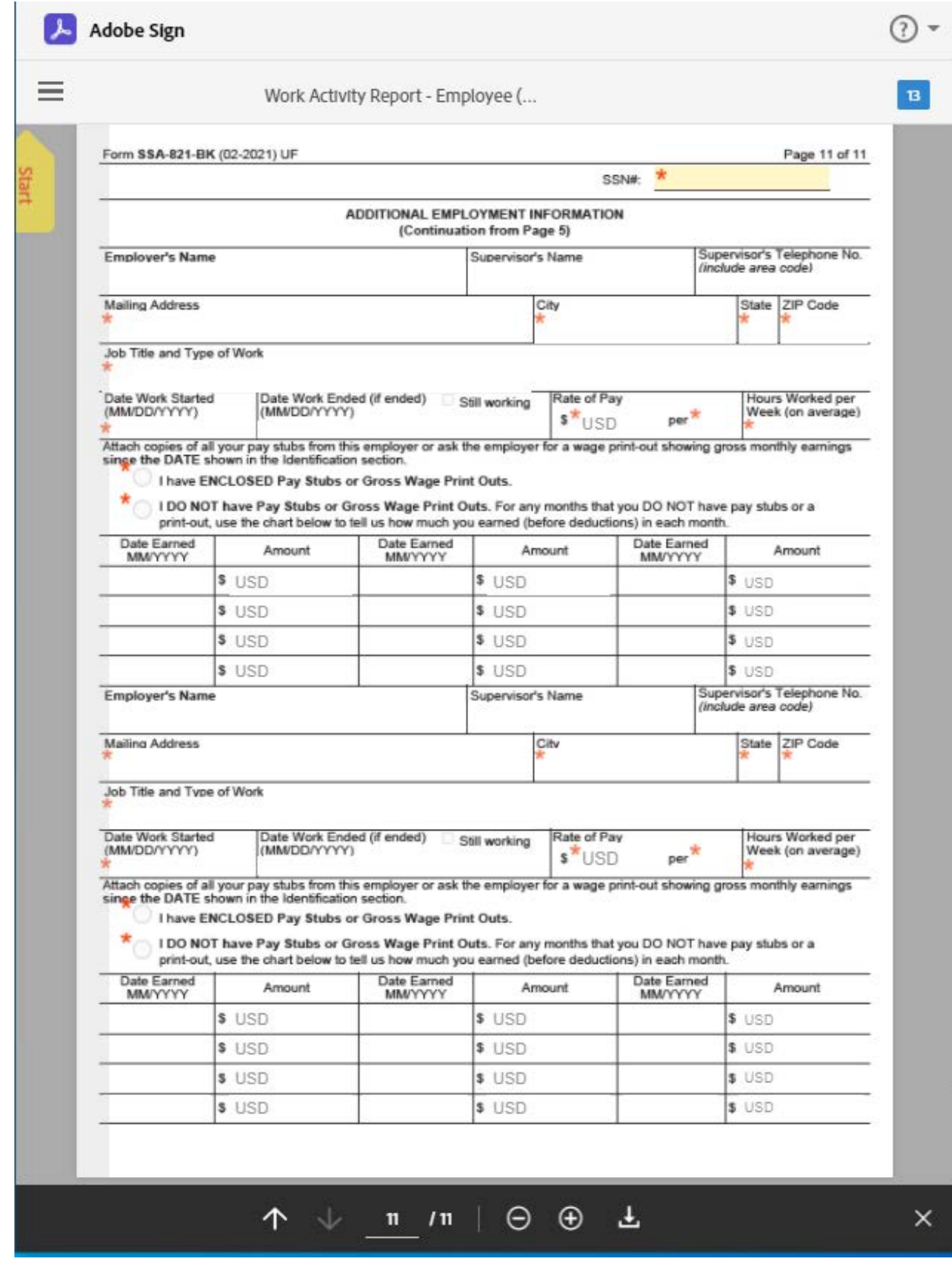

#### Adding Attachments:

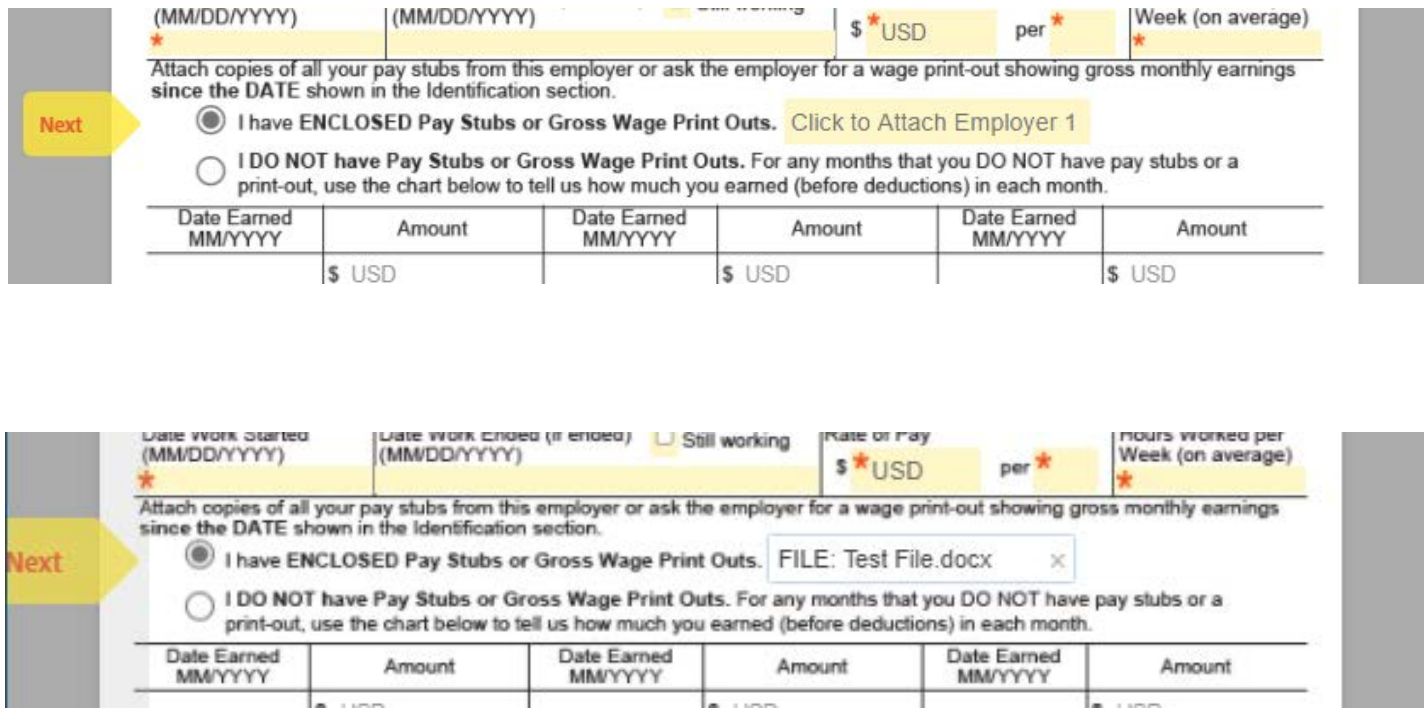

Users have the ability to add attachments to the document as they see fit. Once the file is uploaded the user will see the file name appear in the box where the attachment field was.

#### Example of Conditional Requirements:

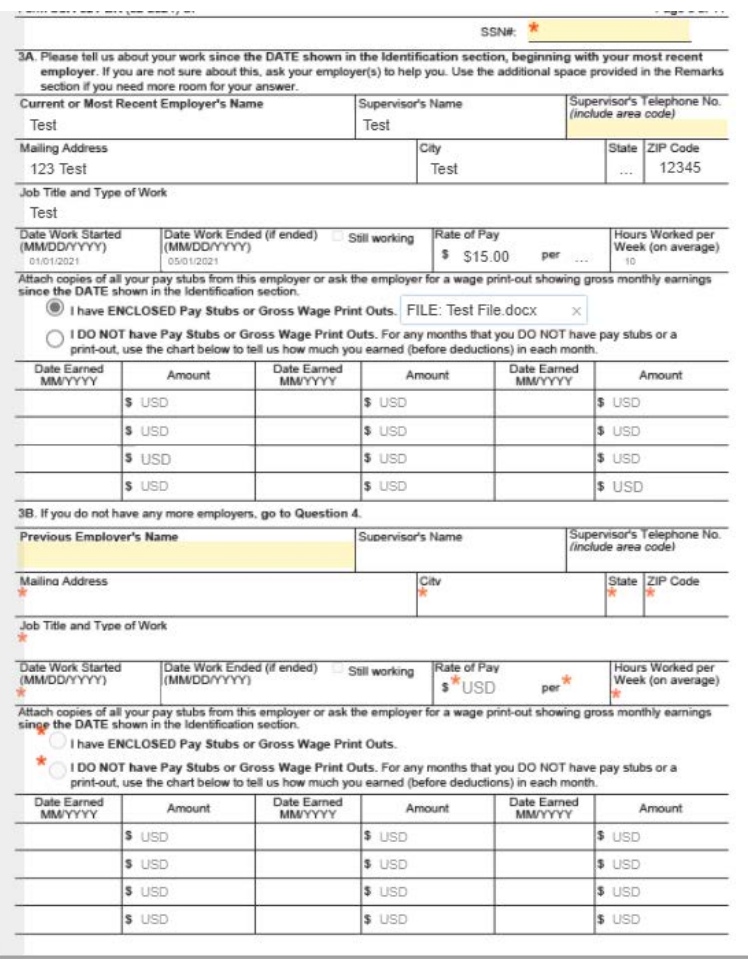

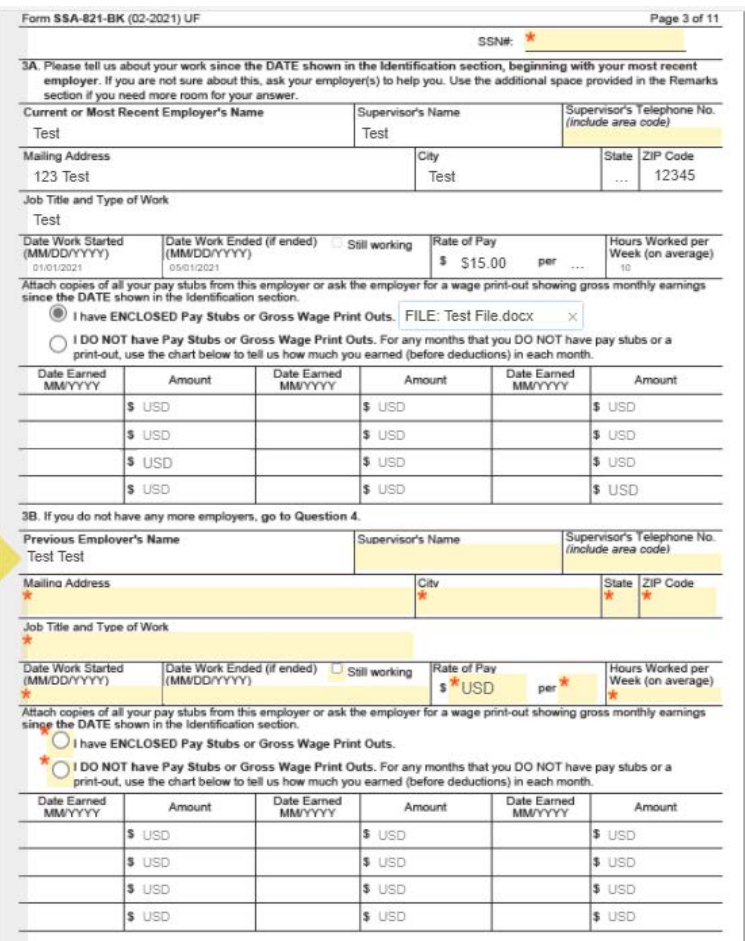

The SSA-821's questions are based on conditional values. The example displayed above shows that by entering an employer in question 3B, the remaining fields for 3B are yellow allowing the user to enter information. Even though the fields for question 3B appear with an asterisk in the image to the left, they are not required until a value is entered in the conditional field "Previous Employer's Name."

#### Signature:

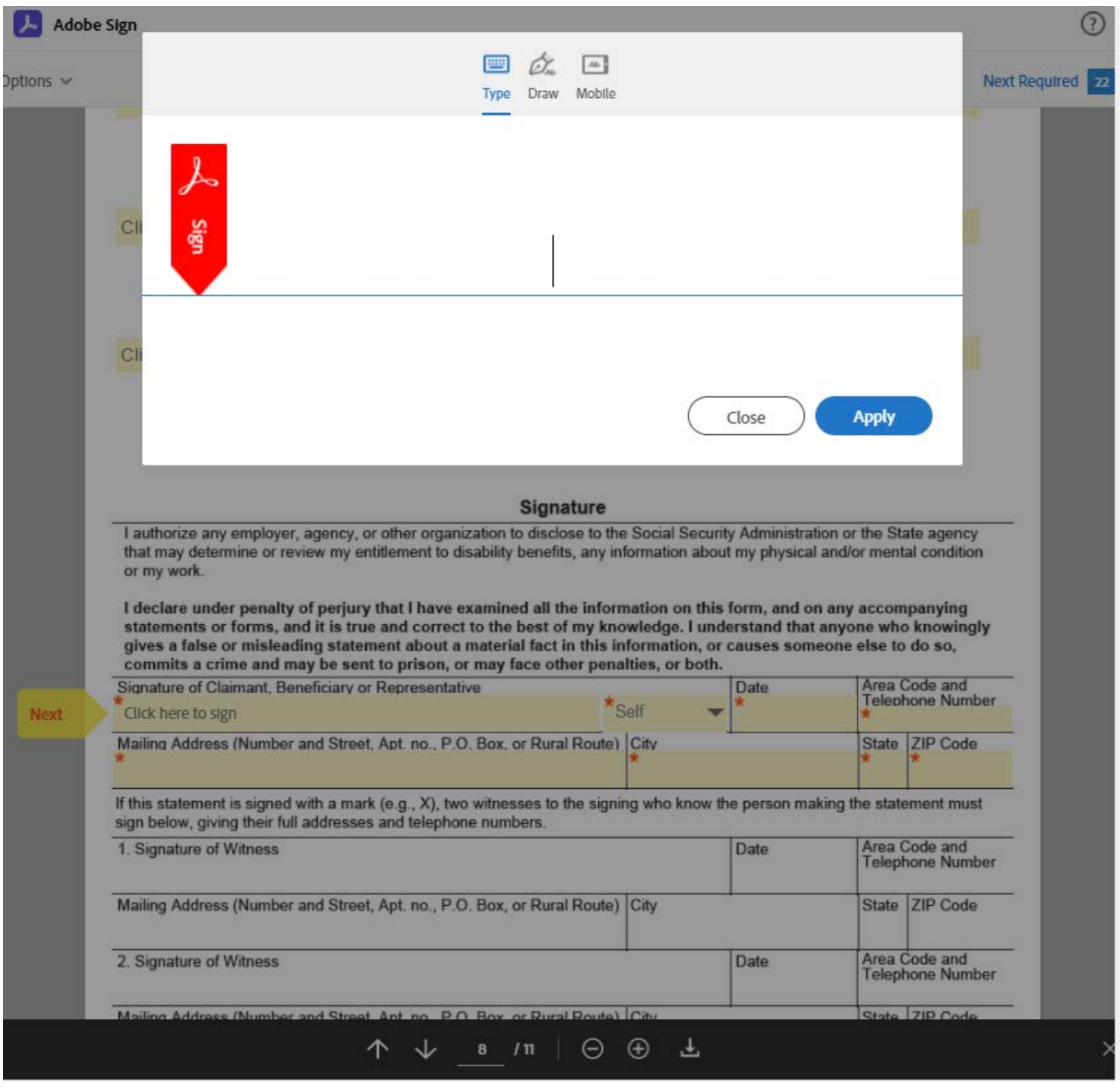

By clicking in the Signature field the user can type their name to sign the document.

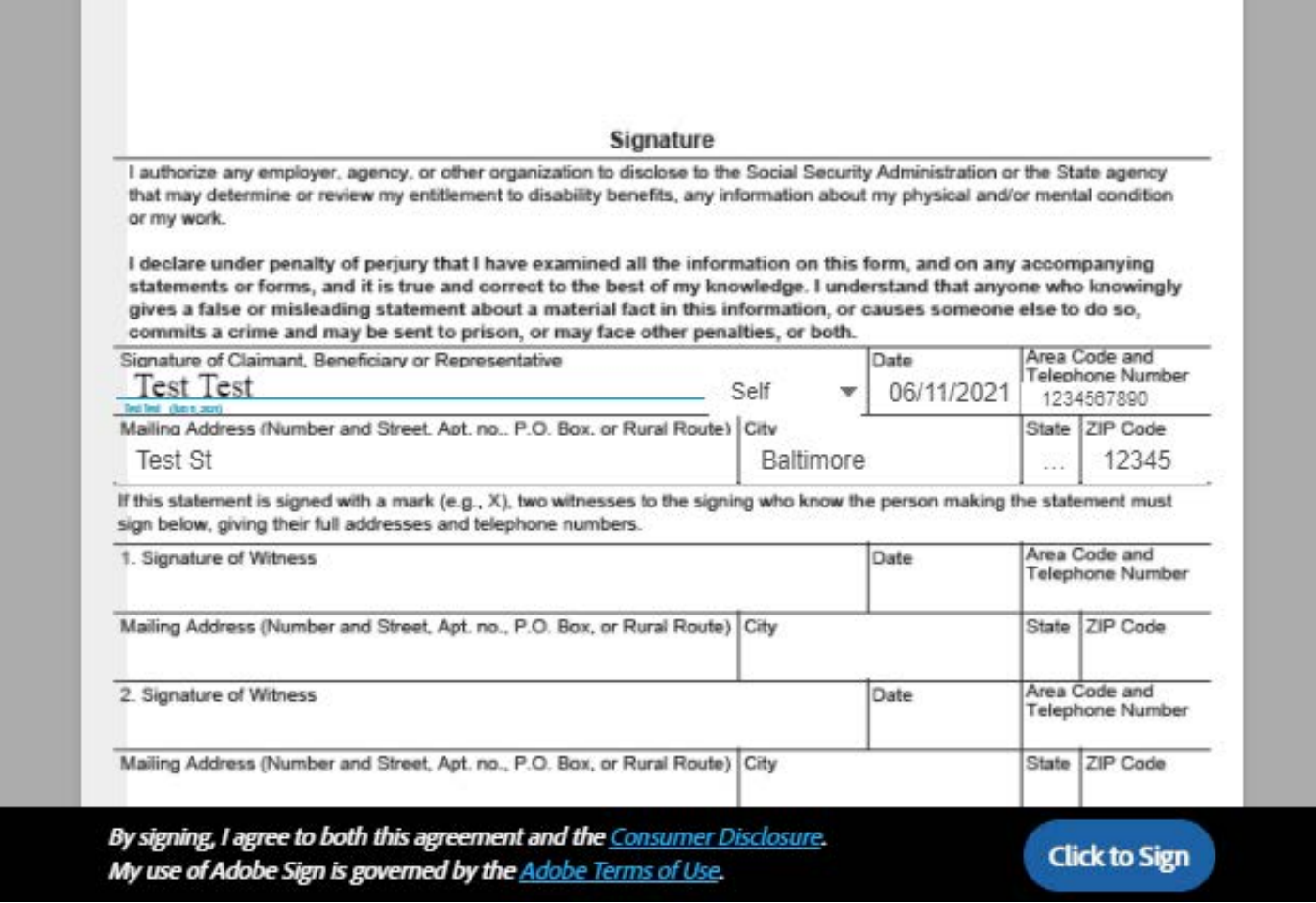

Signature now appears on the form with the date it was signed appearing below signature. If all required fields are completed, user can "Click to Sign".

#### SSA821 Adobe Form Completion Page:

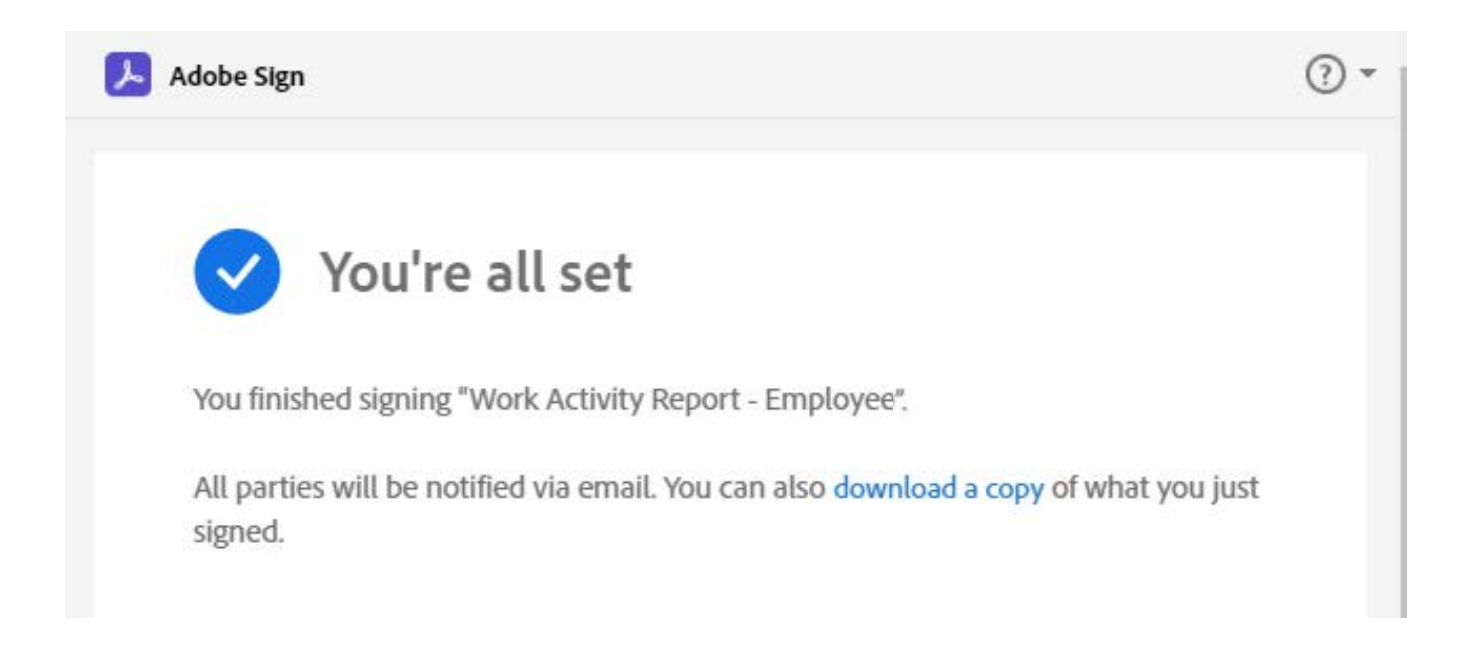

Password Request Page:

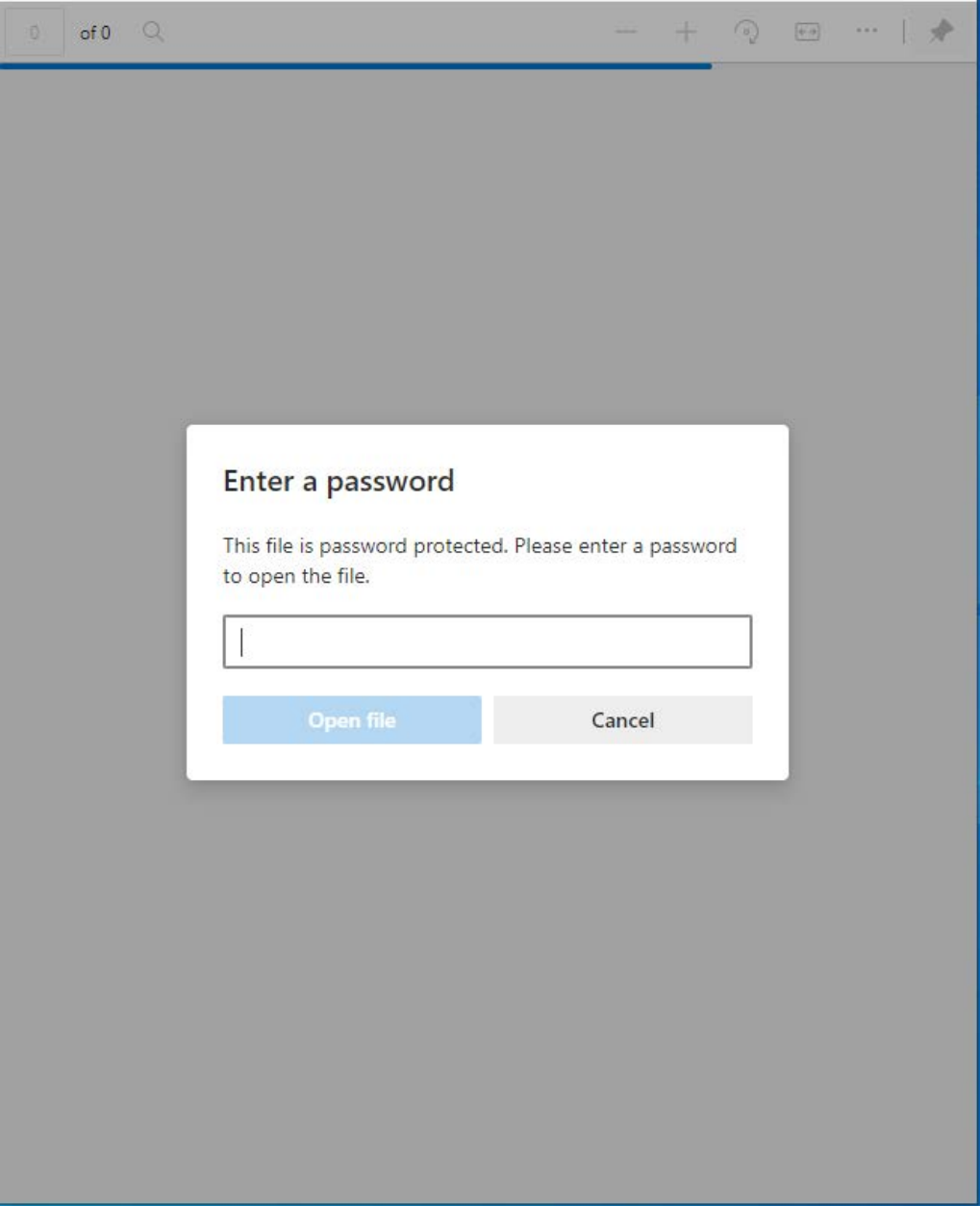

After clicking the link on the form completion page, the user will be prompted to enter the pre-established password to view the completed form.

#### Final Email:

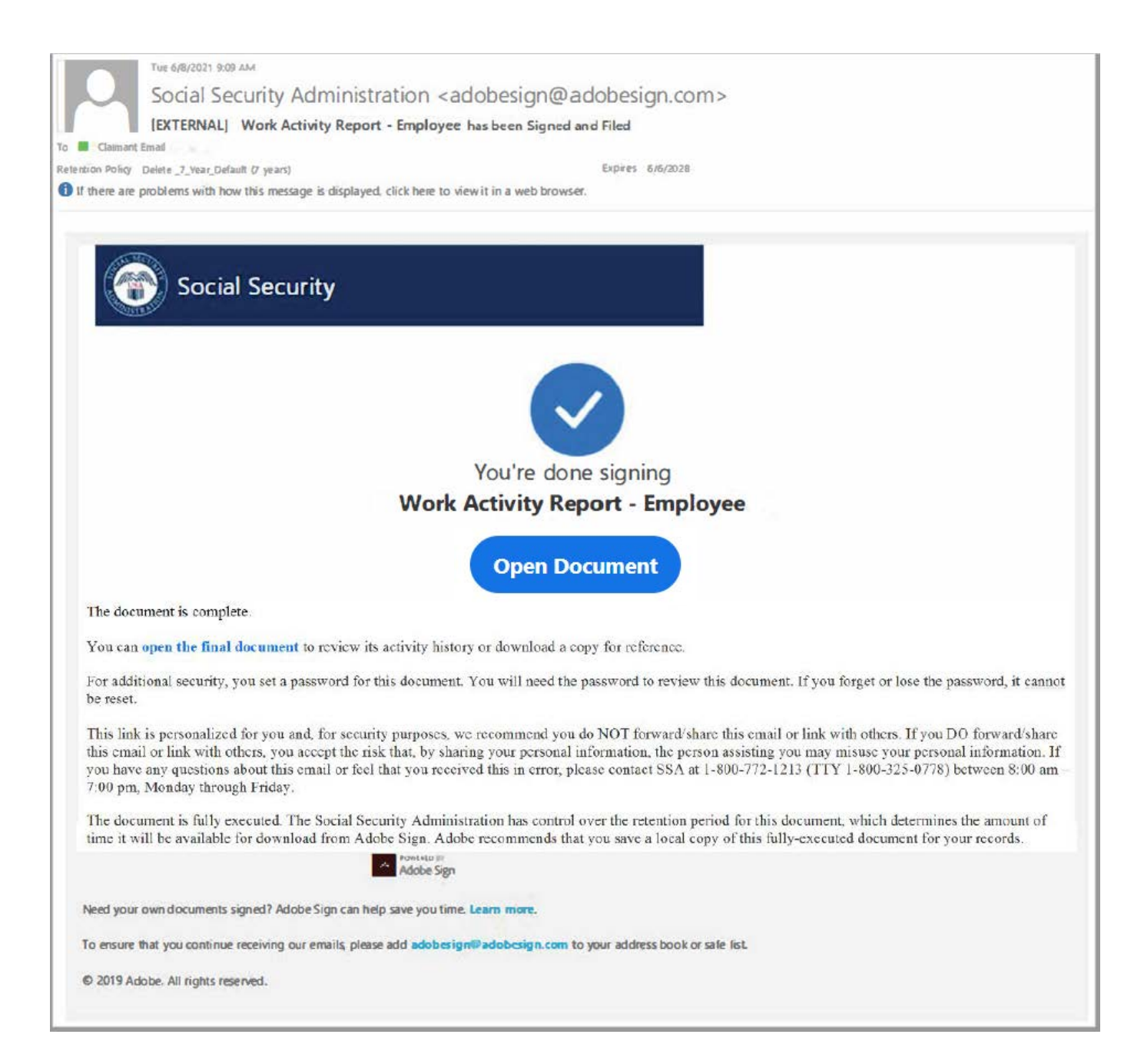

#### Password Request Page:

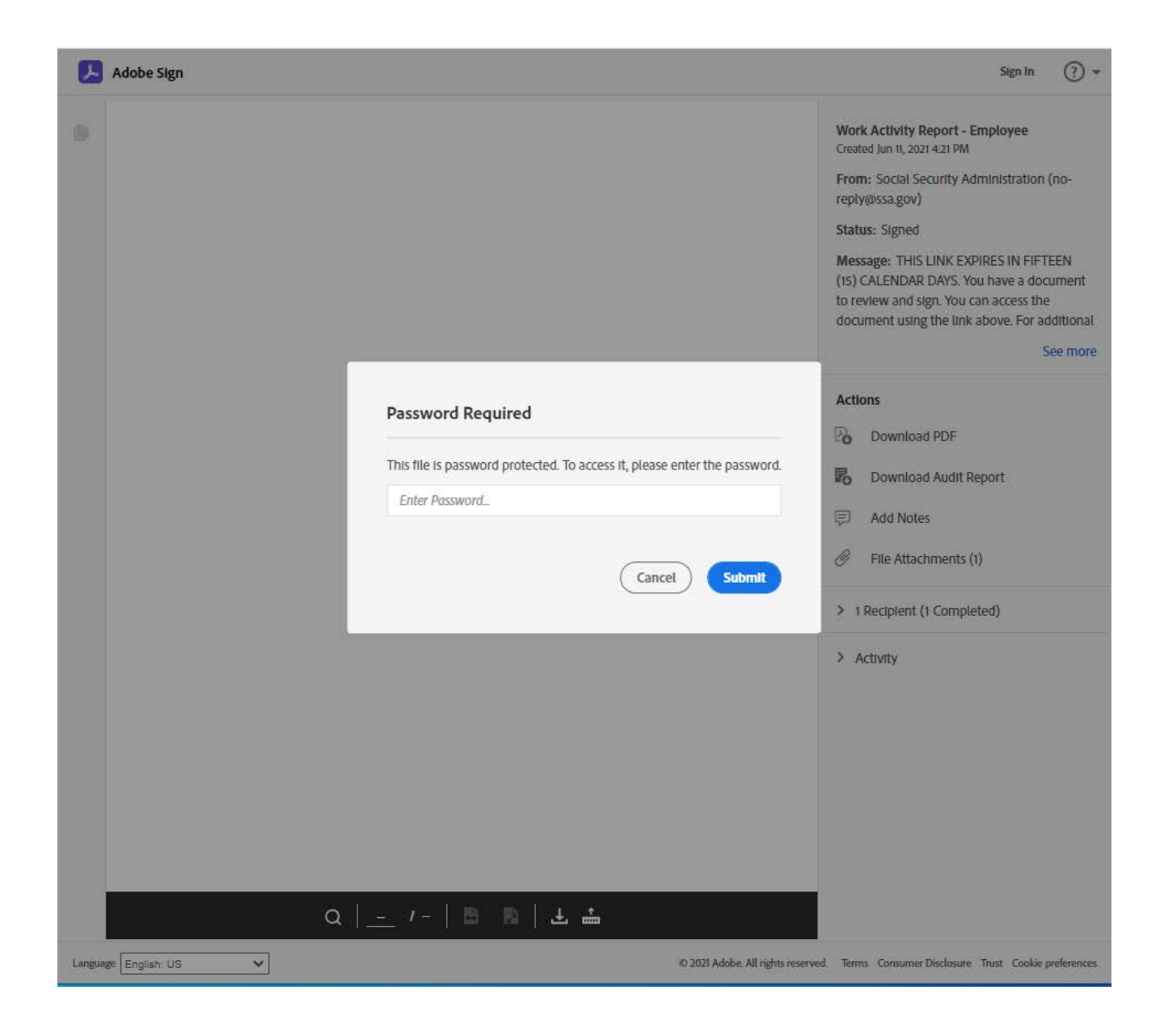

After clicking the link in the final email, the user will be prompted to enter the pre-established password to view the completed form.

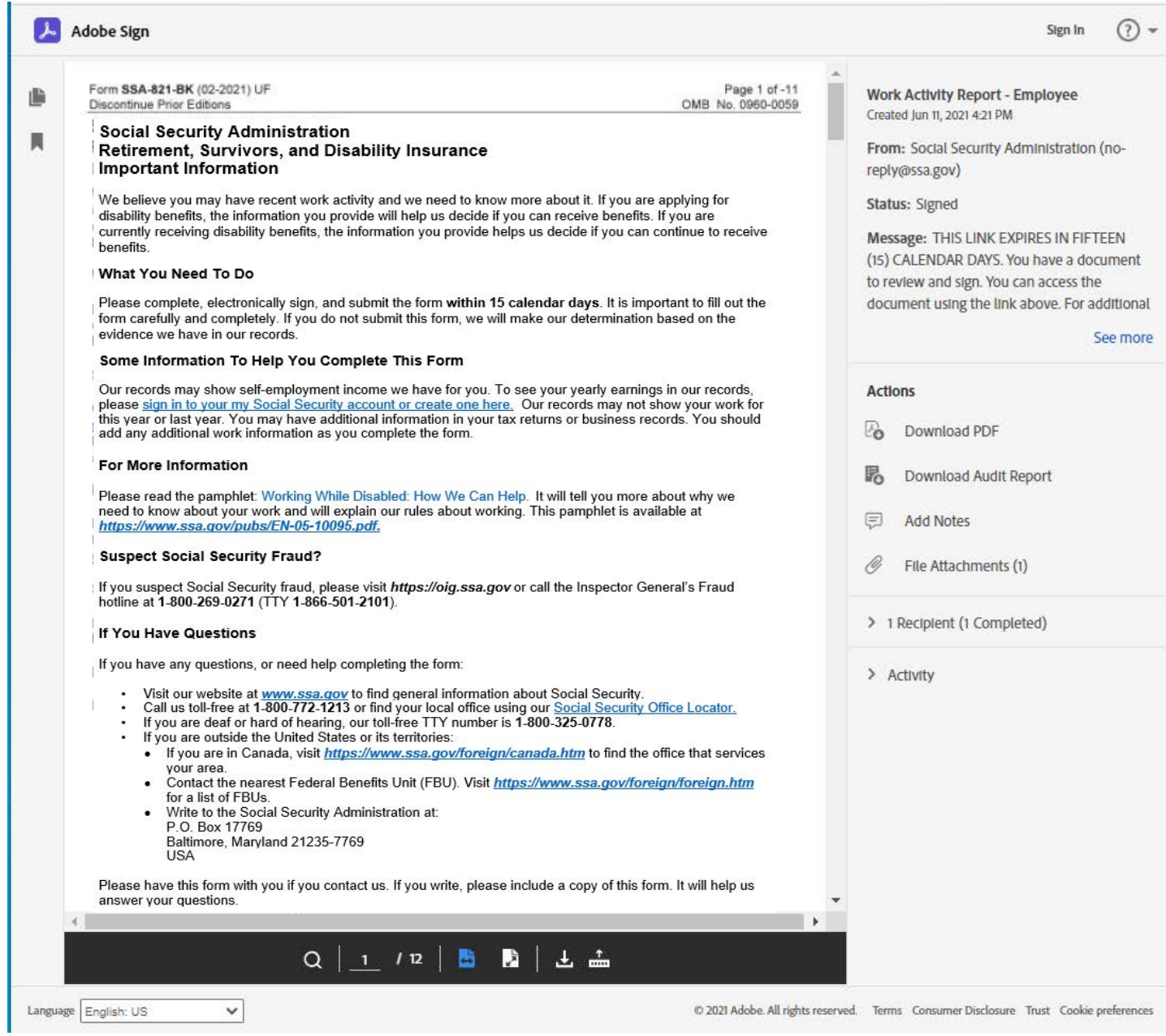

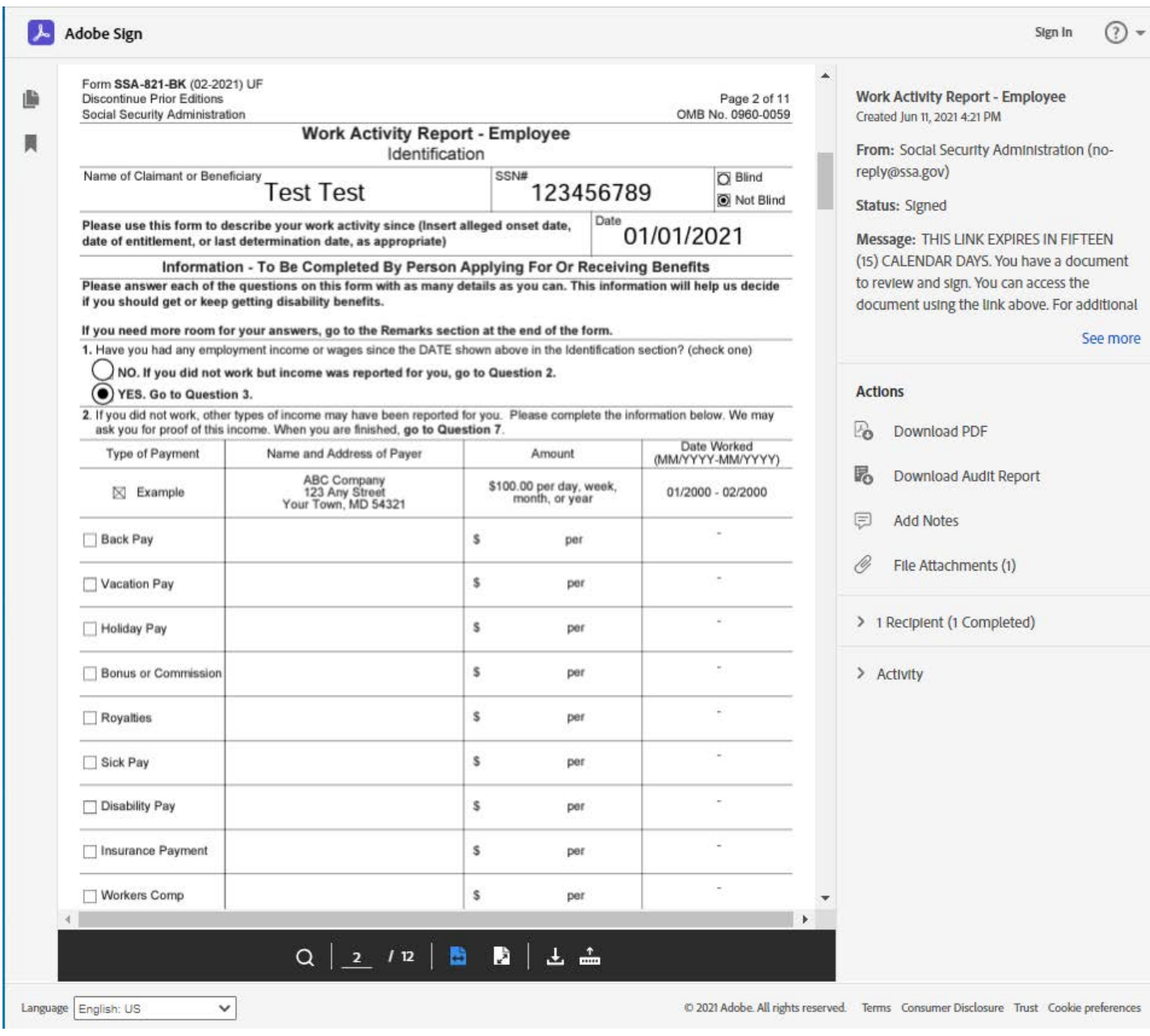

**Complete Street** 

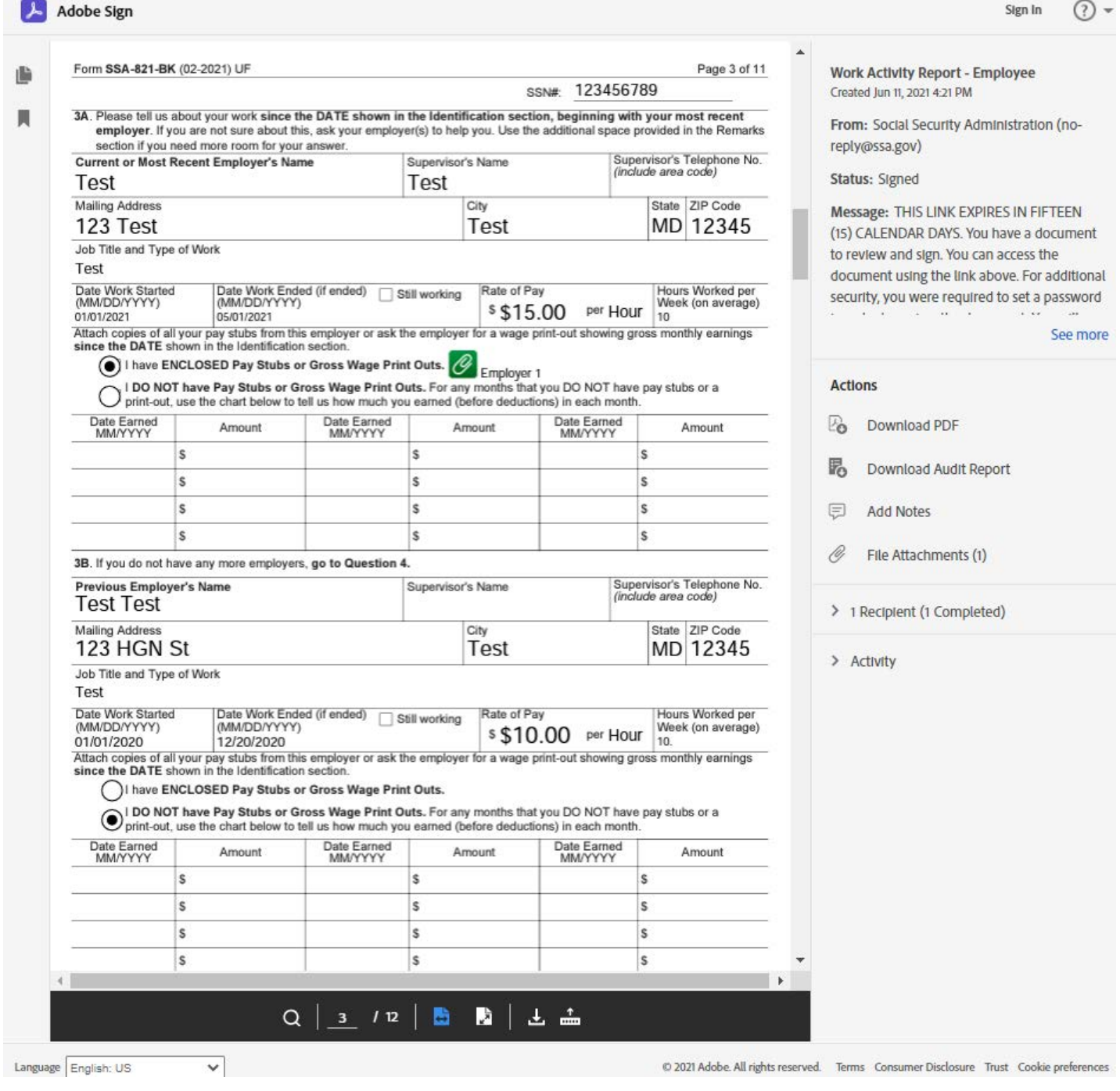

The green paperclip indicates that the user uploaded a document to that field.

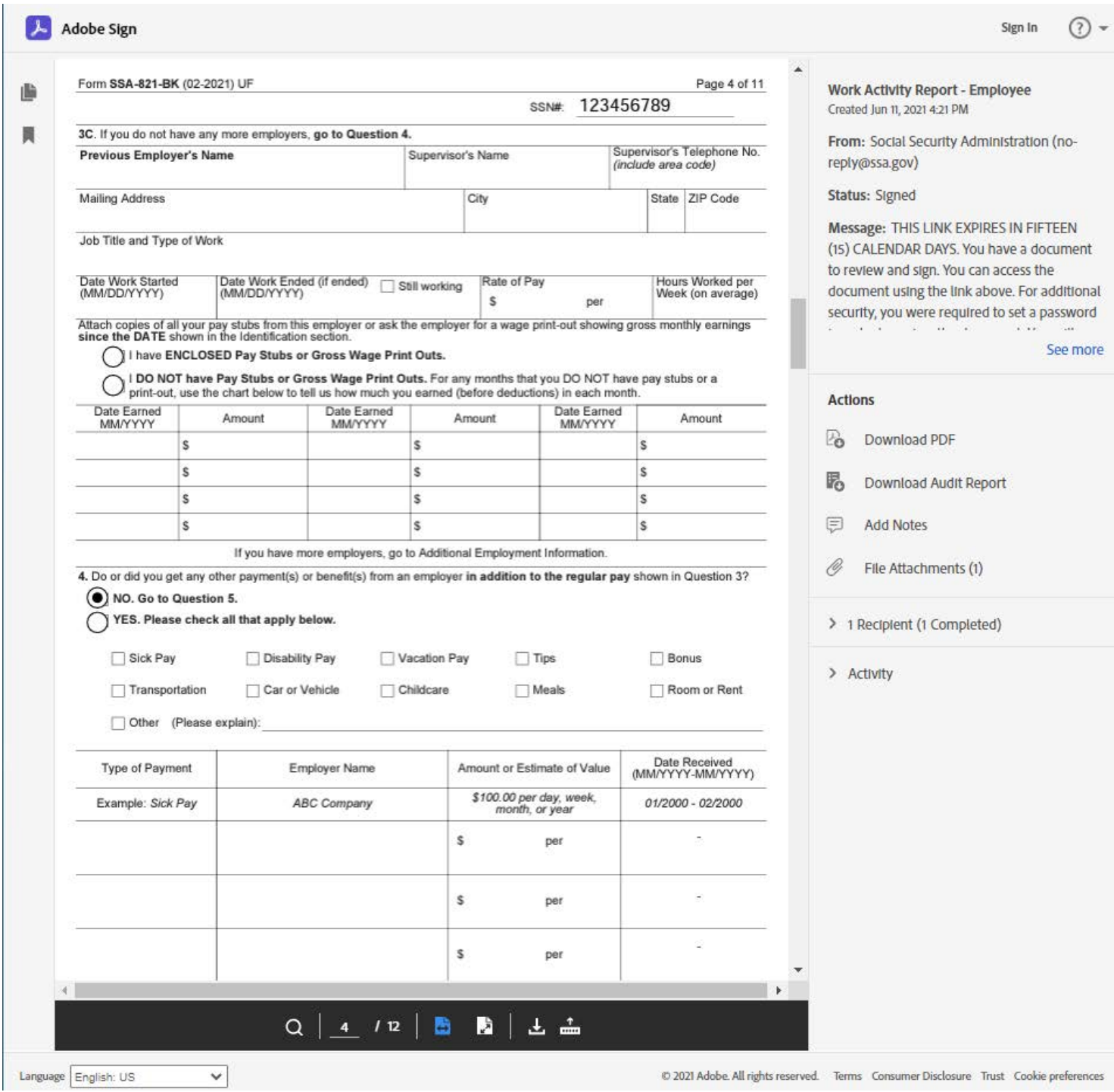

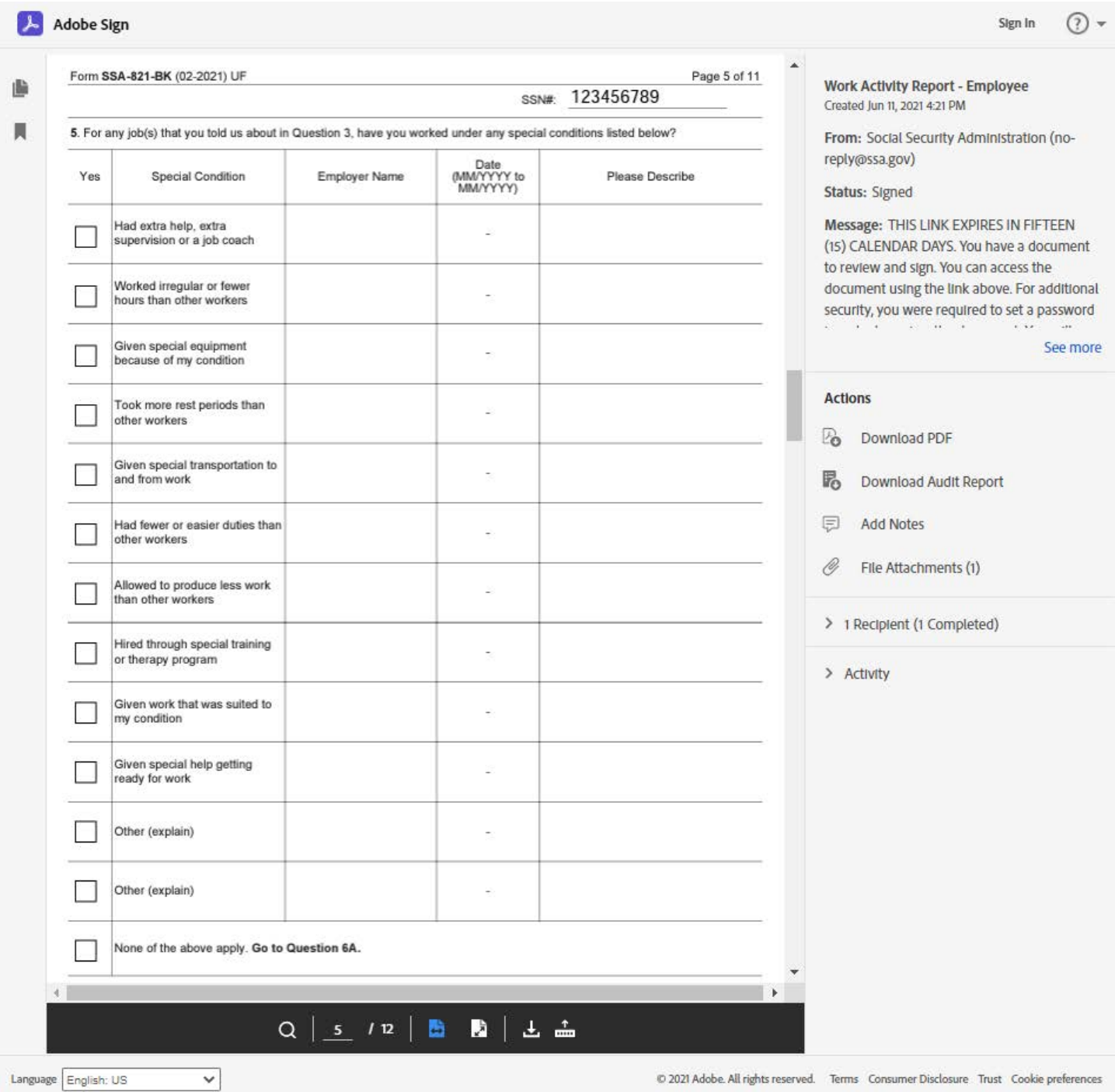

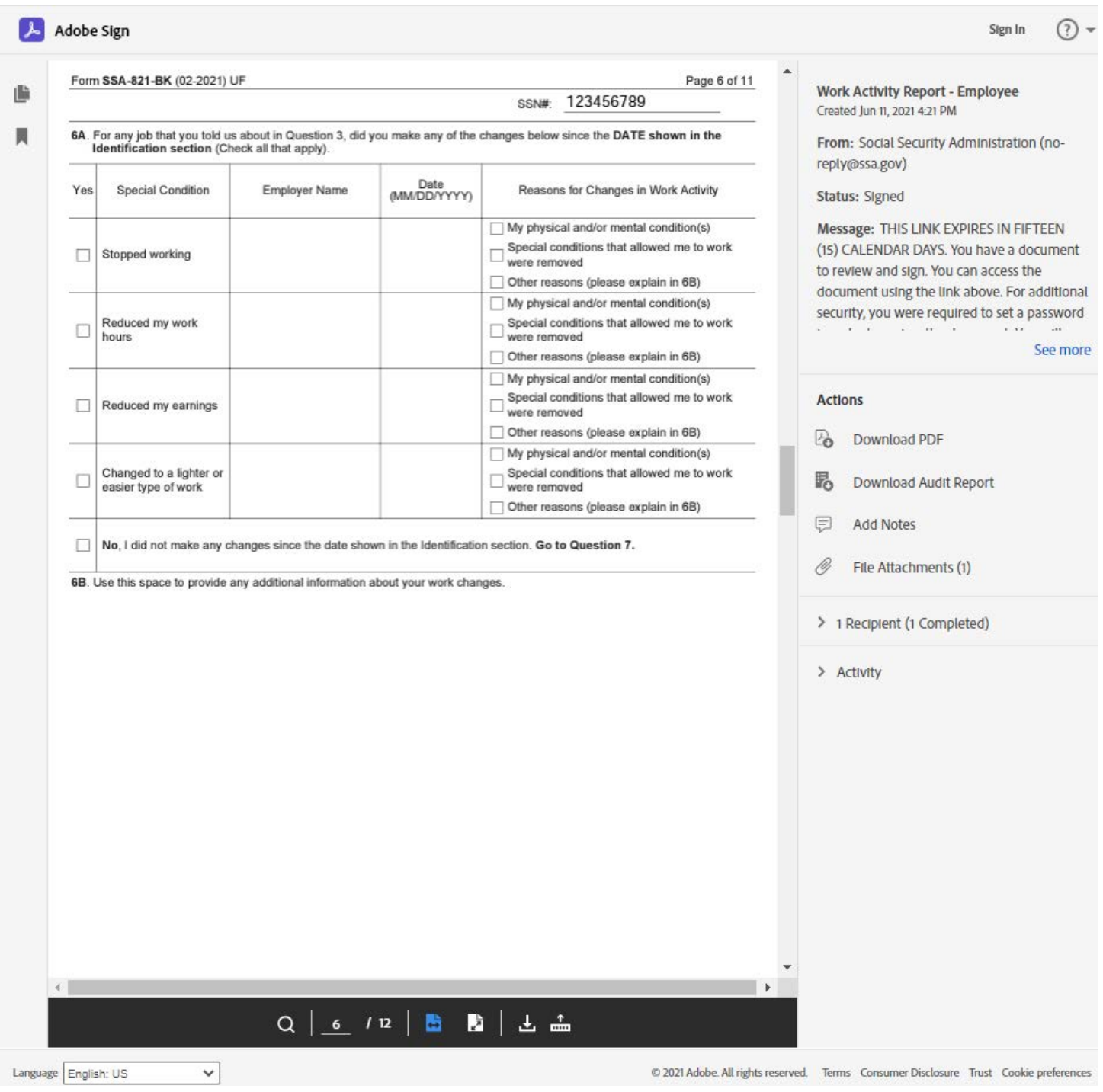

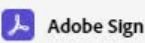

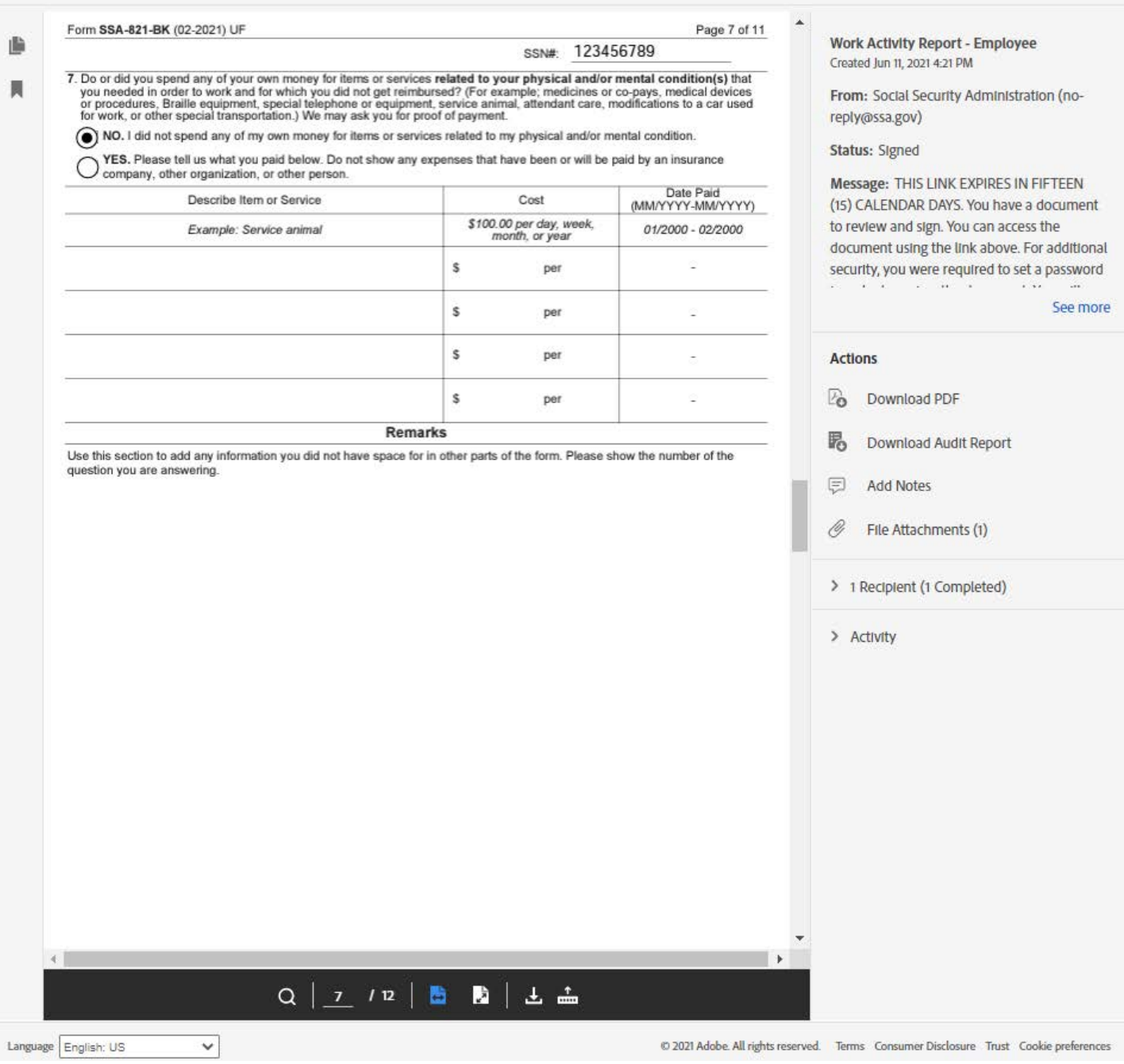

 $\circledcirc$ 

Sign In

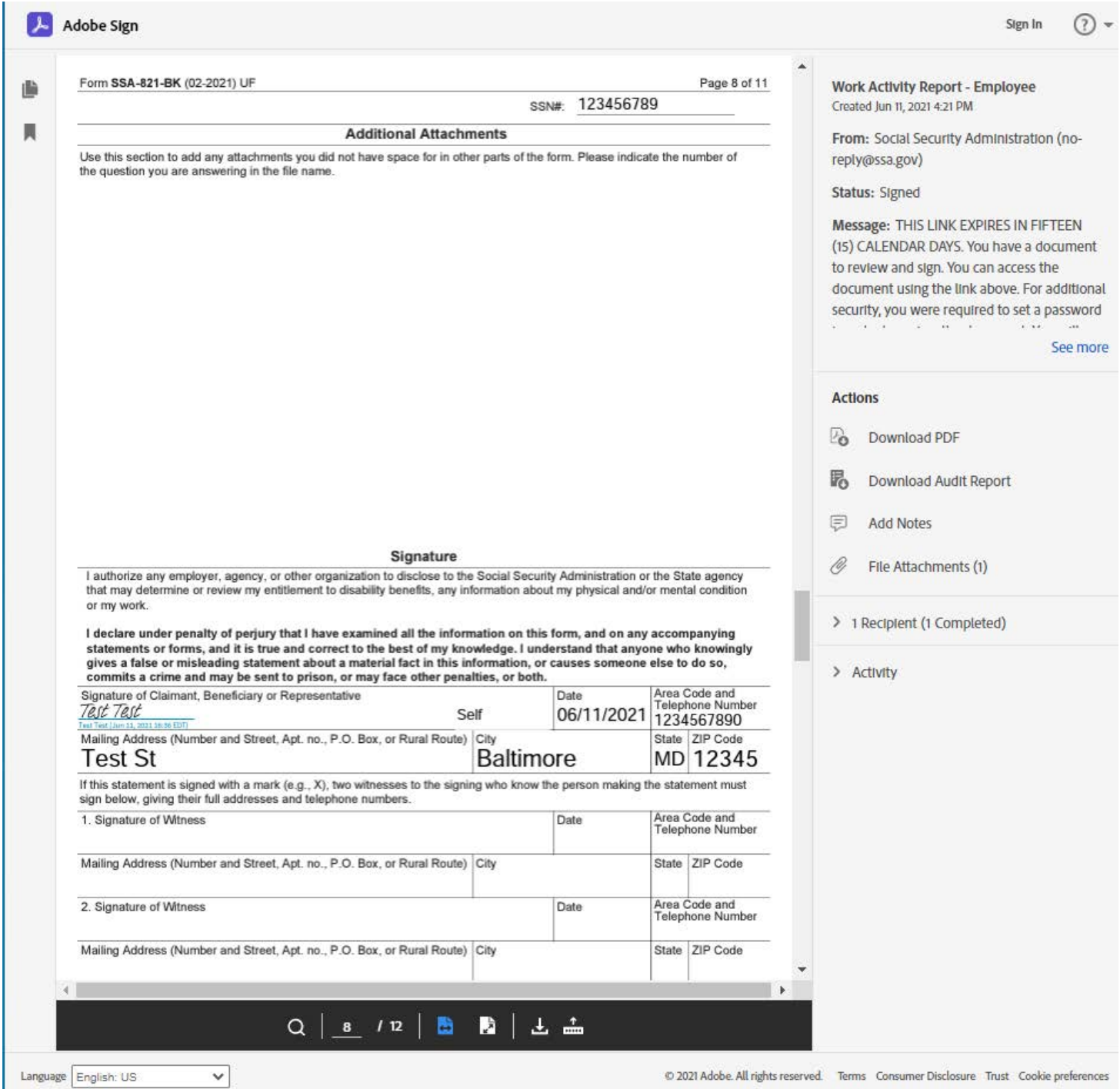

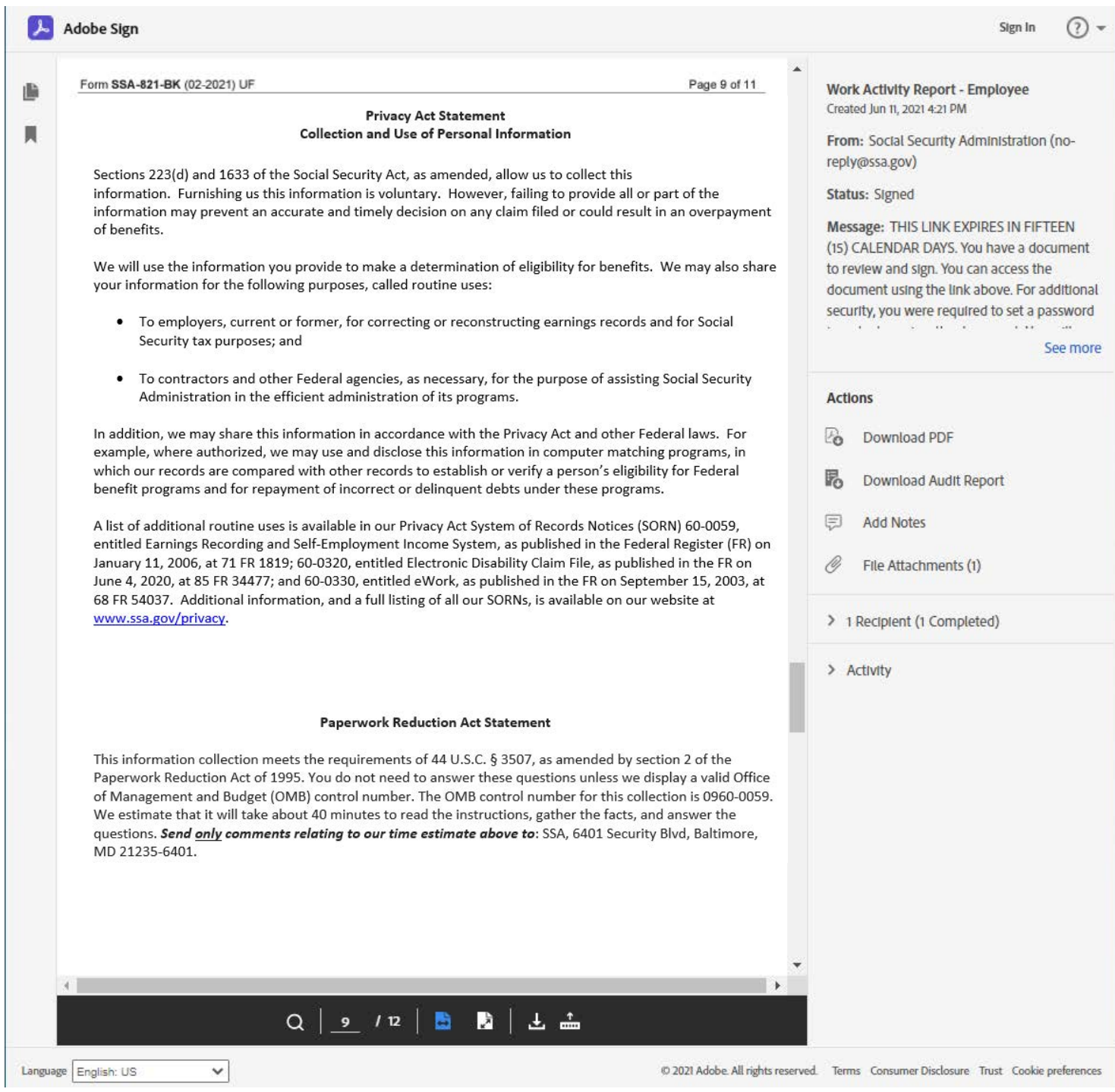

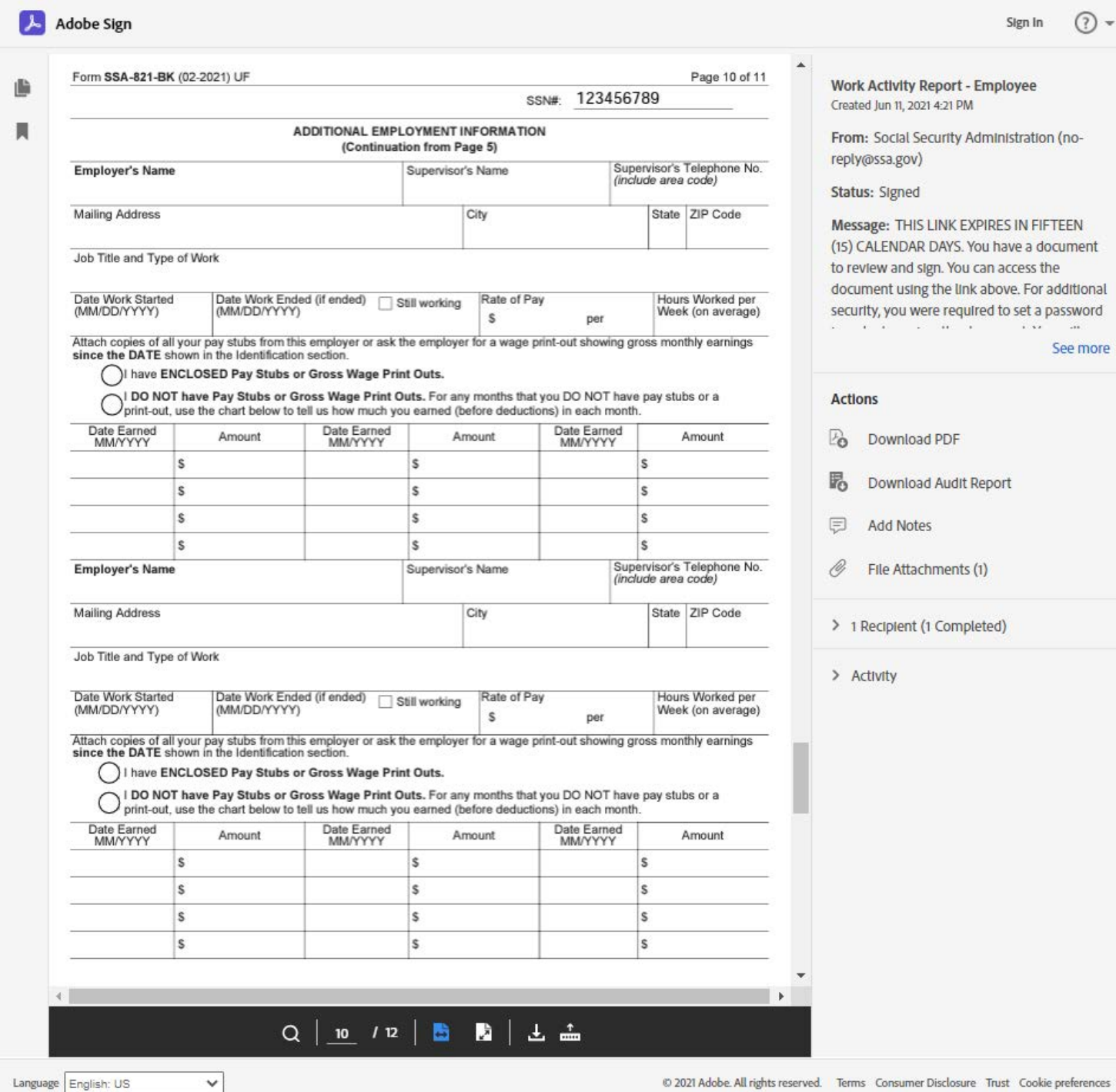

 $\overline{ }$ 

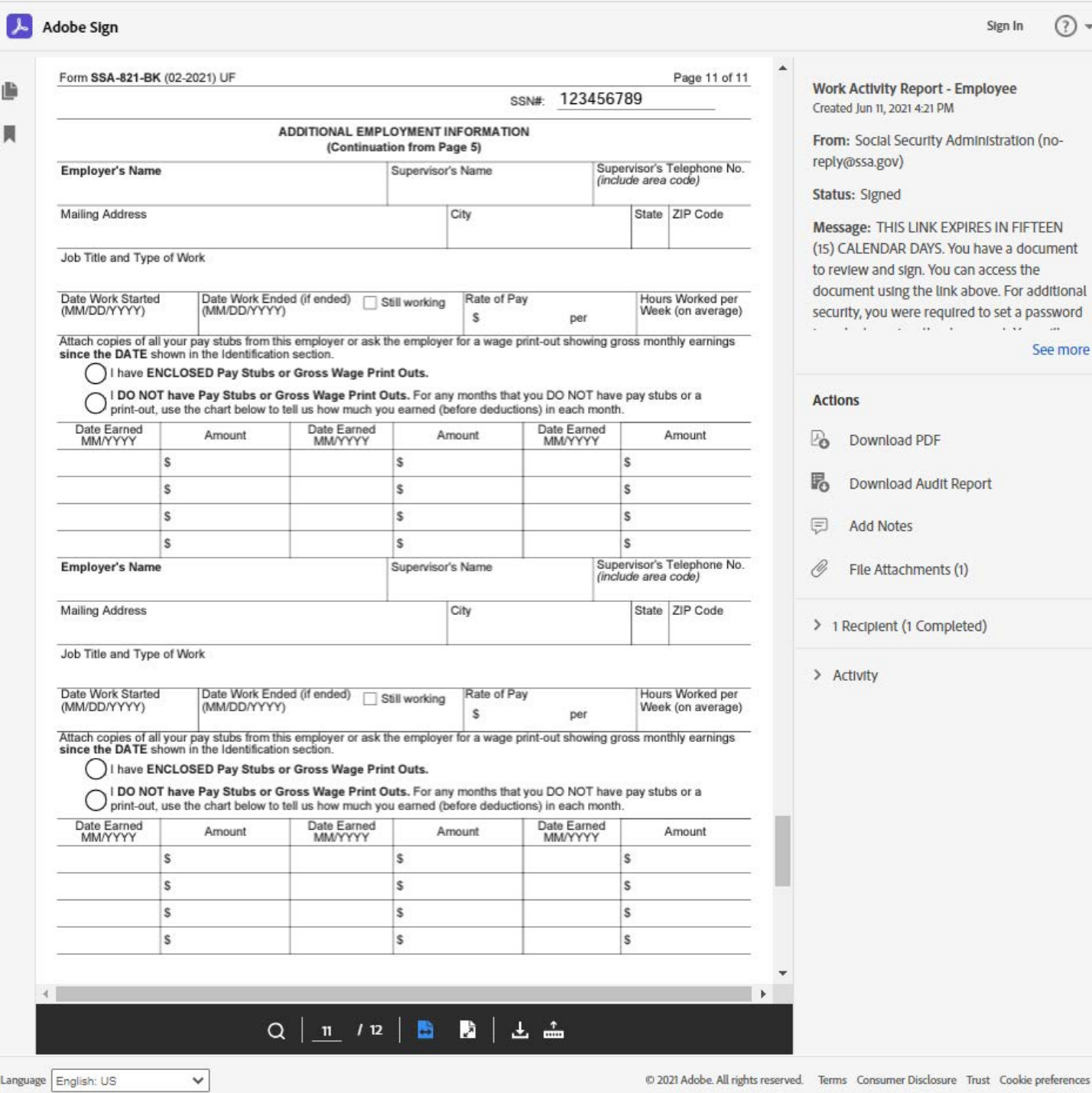

Language English: US

© 2021 Adobe. All rights reserved. Terms Consumer Disclosure Trust Cookie preferences

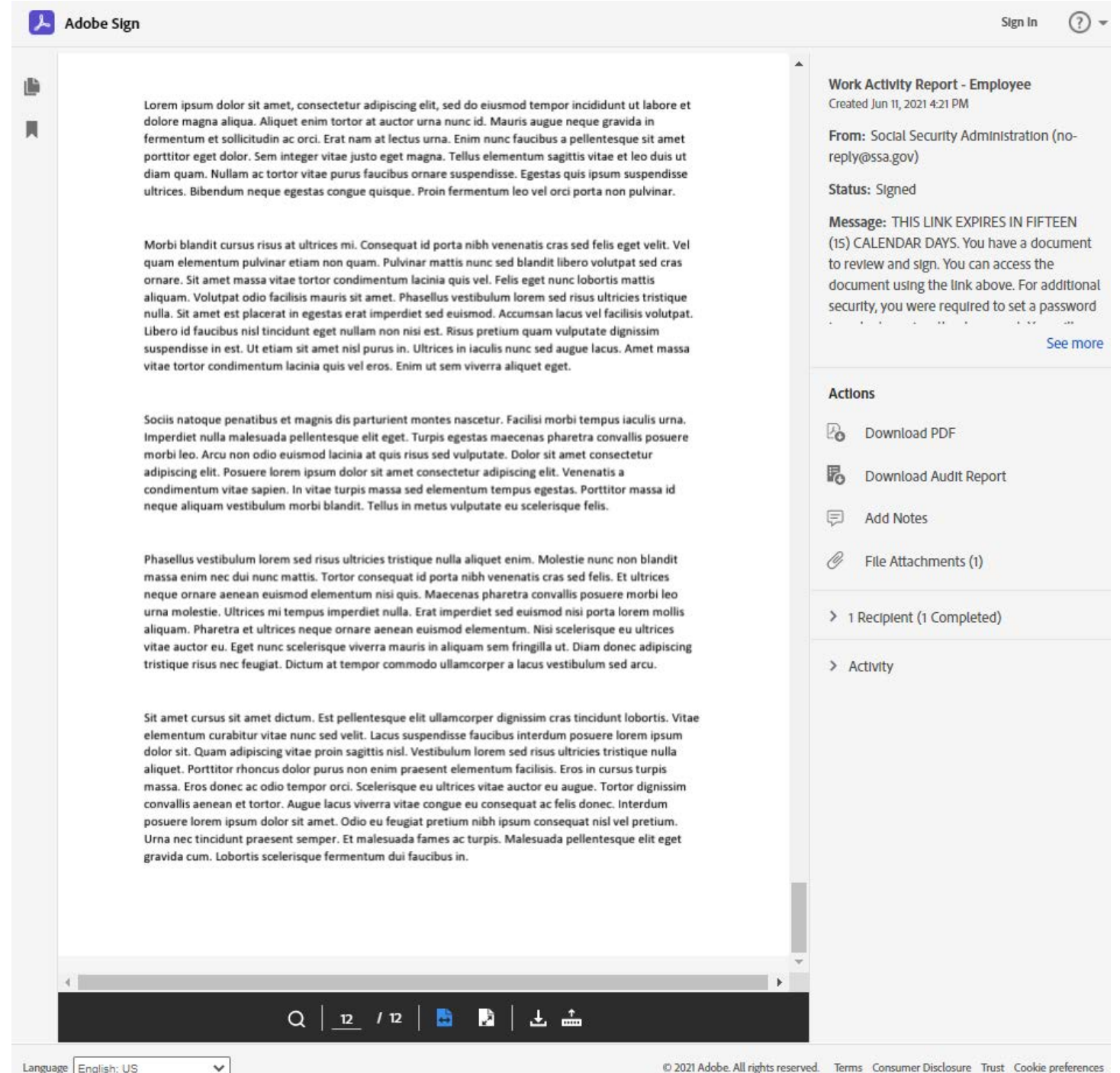

Any attachments that were added to the form will appear as the last pages on the form.